# SerialGate

**User Guide** 

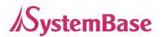

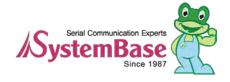

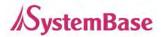

# **Revision History**

| Revision Date | Document<br>Version | Pages | Description                                           |
|---------------|---------------------|-------|-------------------------------------------------------|
| Apr. 10. 2012 | 2.0                 | All   | Initial release                                       |
| Jun. 26. 2012 | 2.1                 | All   | New Firmware release                                  |
| Sep. 10. 2012 | 2.1a                | All   | New Case of SG-1020(W)/ALL release                    |
| Oct. 30. 2012 | 2.1b                |       | New Model SG-1010/232-DB & SG-<br>1020/232-DB release |
|               |                     |       |                                                       |
|               |                     |       |                                                       |
|               |                     |       |                                                       |

Copyright 2009-2011 SystemBase Co., Ltd. All rights reserved.

Website <a href="http://www.sysbas.com/">http://www.sysbas.com/</a>

Tel 02-855-0501 Fax 02-855-0580

16F Daerung Post Tower-1, 212-8, Guro-dong, Seoul, Korea For any inquiries or comments, contact to <a href="tech@sysbas.com">tech@sysbas.com</a>

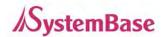

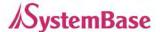

# **Contents**

#### Ch. 1 Introduction

- About This Document
- . Who Should Read This Document
- Manual Contents
- SerialGate Documents
- Technical Support

## Ch. 2 Getting Started

- Overview
- Features
- Package Component
- Applications

#### **Ch.3** Hardware Description

- SerialGate-1010(W)ALL Exterior
- SerialGate-1010(W)ALL LED/RESET
- SerialGate-1020(W)ALL Exterior
- SerialGate-1020(W)ALL LED/RESET
- SerialGate-1010/1020 Exterior
- SerialGate-1010/1020 LED/RESET
- SerialGate-1040/1080 Exterior
- SerialGate-1040/1080 LED/RESET
- SerialGate-1160 Exterior
- SerialGate-1160 LED/RESET
- Pin Specification (SerialGate-1010/1020/1040/1080)
- Pin Specification (SerialGate-1010(W)/ALL, SerialGate-1020(W)/ALL)
- Pin Specification (SerialGate-1160)

#### Ch.4 Installation

- Connection Guide
- First-Time Boot up
- . Connecting to SerialGate

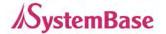

#### **Ch.5** Configuration via Web

- Connection
- Setup Menu
- Network Settings
- Serial Settings
- Wireless Settings
- SNMP Settings
- Change Password
- Update Firmware
- Factory Default
- Save & Reboot
- System Log

#### **Ch.6** Configuration via Telnet

- Connection
- View Commands
- Network Commands
- Serial Commands
- Username/Password Commands
- System Commands

#### Ch.7 Configuration via LCD

- LCD & Key Control
- Main Menu
- Network Setup
- Port Setup
- Status
- System
- Verification

#### **Ch.8** Application

- Com Port Redirector
- TCP Server
- TCP Client
- Pair

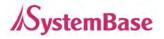

# Ch.9 Appendix

- Troubleshooting
- Firmware Update using FTP
- Product Specification

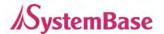

# Ch. 1 Introduction

This chapter is an introduction to SystemBase device server SerialGate series.

## **About this document**

This guide is designed for users of SerialGate, for setting SerialGate's configurations, status monitoring, firmware update, and other administration work.

## Who should read this document?

This guide is designed for SerialGate users and administrators. It is strongly recommended that anyone trying to apply, use, and maintain SerialGate read this document. This guide deals with the hardware-level integration issues and software-level configuration tips. It will be a great starting point for any administrators who want to easily monitor and control SerialGate and its connected devices.

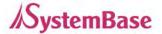

#### **Manual Contents**

Introduction (Chapter 1) is a preface with general information and introductory notices.

**Getting Started** (Chapter 2) gives a brief introduction of SerialGate series, including features and applications.

**Hardware Descriptions** (Chapter 3) explains the layout and pin specifications with block diagram and drawings.

**Installation** (Chapter 4) helps you to connect SerialGate to serial and network environment. It ends up with first time boot-up and status check.

**Configuration via Web** (Chapter 5) provides menu-by-menu guide for setting up the operation environment for SerialGate via web browser.

**Configuration via Telnet** (Chapter 6) provides a list of commands for setting up the operation environment for SerialGate via Telnet.

**Configuration via LCD** (Chapter 7) explains how to monitor status and working environment of device server.

Application (Chapter 8) provides a variety of application examples widely used in industries.

**Appendix** (Chapter 9) provides firmware update guides and technical specifications for detailed information.

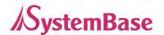

## **SerialGate Documents**

The following table summarizes documents included in the SerialGate document set.

| Document Name                      | Description                                                                            |
|------------------------------------|----------------------------------------------------------------------------------------|
| User Guide                         | Integration, configuration, and management tasks are explained for the administrator   |
| Portview User Manual               | Guide for SystemBase device server management application Portview                     |
| COM Port Redirector User<br>Manual | Guide for SystemBase COM Port Redirector                                               |
| TestView User Manual               | User Manual for testing Com port Redirector , TCP<br>Server/Client , UDP Server/Client |

If you need brief information on SerialGate or device servers in general, please visit our company website at <a href="http://www.sysbas.com/">http://www.sysbas.com/</a>. You can view and/or download documents related to SerialGate as well as latest software and firmware updates. Available resources are as follows:

| Document Name          | Description                                          |
|------------------------|------------------------------------------------------|
| SerialGate Spec Sheet  | Specifications for SerialGate products               |
|                        | An easy reading for anyone new to device server.     |
| SerialGate White Paper | Deals with background and technology Past, present,  |
|                        | and future of device servers along with the overview |
|                        | of market environment                                |

All documents are updated promptly, so check for the recent document update. The contents in these documents are subject to change without any notice in advance.

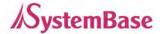

# **Technical Support**

There are three ways you can get a technical support from SystemBase.

First, visit our website <a href="http://www.sysbas.com/">http://www.sysbas.com/</a> and go to 'Technical Support' menu. There you can read FAQ and ask your own question as well.

Second, you can e-mail our technical support team. The mail address is <u>tech@sysbas.com</u>. Any kind of inquiries, requests, and comments are welcome.

Lastly, you can call us at the customer center for immediate support. Our technical support team will kindly help you get over with the problem. The number to call is 82-2-855-0501 (Extension number 113). Do not forget to dial the extension number after getting a welcome message.

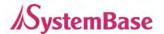

# **Ch.2 Getting Started**

This chapter includes SerialGate overview, main and distinctive features, package contents for each product, and application fields.

#### **Overview**

SerialGate provides network connectivity to various serial devices (security devices, communication peripherals, modems, data printing devices, industrial metering devices, etc.). SerialGate supports RS232, RS422, and RS485 serial communication standards under various communication speed, meanwhile auto-sensing 100baseTX Fast Ethernet and 10baseT Ethernet connection.

#### **Features**

Various features of SerialGate make it a universal yet distinctive device server solution. Here we present main features of SerialGate. Others will explicitly appear throughout this guide.

- Max 921.6Kbps serial speed
- RS-232, Combo(RS-422/RS-485) or All version (RS232/422/485)
- 10/100Mbps Ethernet port
- COM Port Redirector for better adaptability
- Extensive configuration and monitoring with Portview
- Firmware update via Web and FTP
- Configuration using Web, Telnet, SNMP, and Portview
- SDK package which enables customizing program development provided

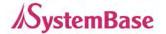

# **Package Component**

SerialGate package is composed of the following components. Make sure every component is included in your package. All packages include a module and a CD with utilities and documents.

SerialGate device 1pc (RS232 model or Combo(RS422/ RS485) model)

Direct LAN Cable 1pc

Power adapter 1pc (for SerialGate-1010/1020/1010 ALL/1020 ALL)

Power Cable 1pc (for SerialGate-1040/1080/1160)

CD (Manual and utilities)

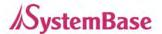

# **Application**

SerialGate can be used in many practical applications in various fields. Here we present some of them.

#### **Network Serial Communication**

PC and SerialGate are connected to the network, and a user gets an access to a device connected to SerialGate on PC.

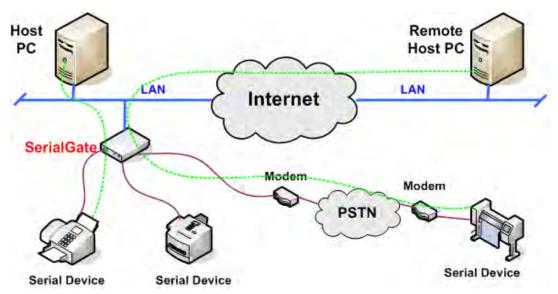

#### **Serial Communication Tunneling**

SerialGate enables a connection not restricted to distance between PC and serial device. To enable this feature, a user should change its setting to TCP Server – TCP Client mode or UDP Server – UDP Client mode referring to Chapter 5 of this manual. In this case, only data can be transmitted while both data and control signal can be transmitted in Pair\_Master and Pair\_Slave mode.

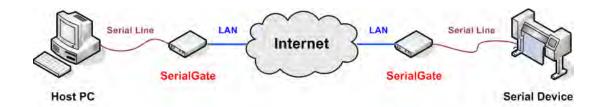

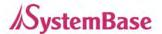

#### **COM Port Redirection**

With COM Port Redirection, a user can use serial port connected to SerialGate on the network as if it is a serial port on PC.

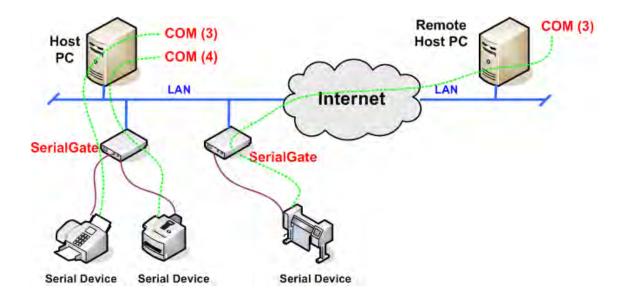

#### **Factory / Industrial Automation**

PLC, Robot arms, Human-Machine Interface, Warehouse rails Medical instruments, Inspection equipment controllers Alarming units

#### **Home Appliances / Electronic Devices**

Power controller, Gaming machines Scales, Gas detection units, Water & pollution metering devices Data collection and distribution units

#### **Financial / Building Automation**

Card readers, Barcode scanners, Kiosks, Point-Of-Sale related devices Serial printers, Cash registers, Credit card authorization terminals Biometric detection units, Security devices

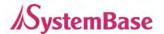

# Ch 3. Hardware Description

This chapter provides SerialGate's hardware information including block diagram, layout, pin specification, dimensions and other hardware-related issues.

## SerialGate-1010/232 & Combo RJ-45 Model Exterior

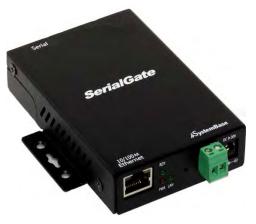

SerialGate-1010 RJ-45 Model

#### SerialGate-1010/232-RJ

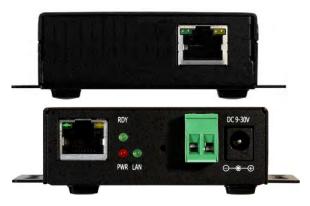

#### SerialGate-1010/Combo-RJ

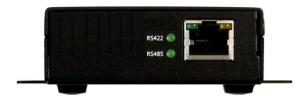

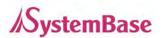

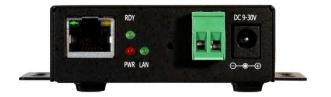

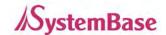

- Power connector: for connection of DC9~30V adapter cable
- Terminal block power connector: for connection of terminal block power cable
- Reset button: SerialGate reboots if this button is pressed for less than 3 seconds. If pressed for longer than 3 seconds, SerialGate will restore its factory default settings.
- LED: Operation status of SerialGate. Next section describes the meaning of each LED display status.
- **LAN port:** 8-pin RJ45 jack connects SerialGate to networking devices such as Ethernet card, hub, and router.
- Serial: RJ-45 socket for serial ports (RS-232, or Combo(RS-422/RS-485))

## SerialGate-1010/232 & Combo RJ-45 Model LED / RESET

| LED          | Status       | Meaning                                              |
|--------------|--------------|------------------------------------------------------|
| PWR          | On           | Power supplied to the device                         |
| (Red)        | Off          | No power supplied to the device                      |
| LAN          | Off          | No active network connection                         |
| (Green)      | On           | Network activated                                    |
|              | Blink        | Normal operation                                     |
| RDY<br>(Red) | On           | System Booting                                       |
| (Neu)        | Off          | System Error                                         |
| RS422        | On           | Serial port set to RS422 mode (Combo model)          |
| RS485        | On           | Serial port set to RS485 mode (Combo model)          |
| Serial Tx/Rx | Green Blink  | Serial data transmitted                              |
|              | Orange Blink | Serial data received                                 |
| LAN Port     | On           | 100baseT connection detected & LAN data tran sferred |
| (Left Green) | Off          | 10baseT connection detected & LAN data trans ferred  |
| LAN Port     | On           | Network connected                                    |

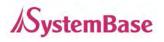

#### SerialGate User Guide

| (Right Orange) | Off   | Network disconnected       |
|----------------|-------|----------------------------|
|                | Blink | LAN data being transmitted |

#### < Reset button features >

| Operation                       | Result                                                                                     |
|---------------------------------|--------------------------------------------------------------------------------------------|
| Pressed for less than 3 seconds | Restart SerialGate                                                                         |
| Pressed for more than 3 seconds | Restore factory default settings of SerialGat e, and the device will automatically reboot. |

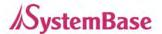

## SerialGate-1010/232 D-Sub Model Exterior

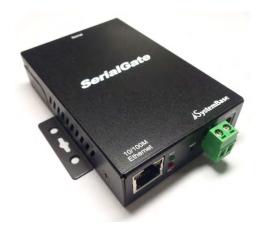

SerialGate-1010 Series D-Sub Model

#### SerialGate-1010/232-DB

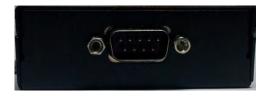

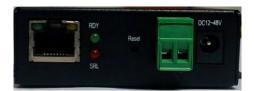

- Power connector: for connection of DC12~48V adapter cable
- Terminal block power connector: for connection of terminal block power cable
- Reset button: SerialGate reboots if this button is pressed for less than 3 seconds. If pressed for longer than 3 seconds, SerialGate will restore its factory default settings.
- LED: Operation status of SerialGate. Next section describes the meaning of each LED display status.
- LAN port: 8-pin RJ45 jack connects SerialGate to networking devices such as Ethernet card, hub, and router.
- Serial: D-Sub 9Connector for serial ports (Standard Interface for RS-232)

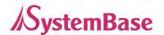

# SerialGate-1010/232 D-Sub Model LED / RESET

|                     | LED Color        | 의미                                                   |
|---------------------|------------------|------------------------------------------------------|
| Eth amad            | Green<br>(Speed) | 10Base-T: OFF<br>100Base-T: ON                       |
| Ethernet<br>(RJ-45) | Yellow<br>(Link) | No Link: OFF Link: ON Activity: Blinking             |
| RDY                 | Green            | 정상 동작 중: Blinking<br>비정상 동작 중: OFF or ON             |
| SRL                 | Red              | Serial 데이터 송수신 시: Blinking<br>Serial 데이터 비송수신 시: OFF |

#### < Reset button features >

| Operation                       | Result                                                                                     |
|---------------------------------|--------------------------------------------------------------------------------------------|
| Pressed for less than 3 seconds | Restart SerialGate                                                                         |
| Pressed for more than 3 seconds | Restore factory default settings of SerialGat e, and the device will automatically reboot. |

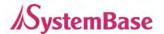

# SerialGate-1010(W)/ALL Exterior

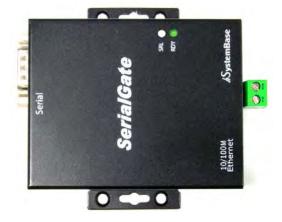

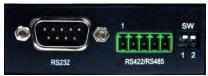

SerialGate-1010/ALL(Top)

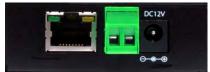

SerialGate-1010/ALL(Bottom)

SerialGate-1010/ALL

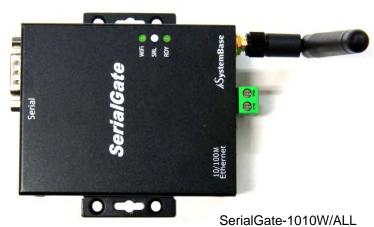

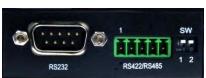

SerialGate-1010W/ALL(Top)

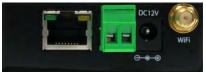

SerialGate-1010W/ALL(Bottom)

- LED: Operation status of SerialGate. Next section describes the meaning of each LED display status.
- LAN port: 8-pin RJ45 jack which is used when connecting SerialGate to networking devices such as Ethernet card, hub, and router.
- Terminal block power connector: for connection of terminal block power cable
- Power connector: for connection of DC 12V adapter cable
- Serial: DB9 for RS232 and 5P Terminal Block for RS422/RS485
- Termination Resistor Switch: Selection switch for termination resistor of RS422/485
- Reset: SerialGate reboots if this button is pressed for less than 3 seconds. If pressed for longer than 3 seconds, SerialGate will restore factory default settings.

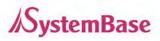

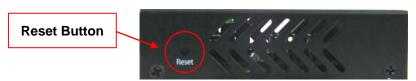

SerialGate-1010(W)/ALL (Left Side)

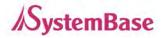

# SerialGate-1010(W)/ALL LED / RESET

| LED                 | Status | Meaning                                              |
|---------------------|--------|------------------------------------------------------|
|                     | Blink  | Normal Operation                                     |
| RDY<br>(GREEN)      | On     | Power supplied to the device                         |
| (OREEN)             | Off    | No power supplied to the device                      |
| SRL<br>(Red)        | Blink  | Serial data being transmitted                        |
| WIEI(Groop)         | On     | WIFI Link up                                         |
| WIFI(Green)         | Off    | WIFI Link down                                       |
| LAN                 | On     | 100baseT connection detected & LAN data transf erred |
| (Right Orange)      | Off    | 10baseT connection detected & LAN data transfe rred  |
| LAN<br>(Left Green) | On     | Network connected                                    |
|                     | Off    | Network disconnected                                 |
|                     | Blink  | LAN data being transmitted                           |

#### < Reset button features >

| Operation                       | Result                                                                                    |
|---------------------------------|-------------------------------------------------------------------------------------------|
| Pressed for less than 3 seconds | Restart SerialGate                                                                        |
| Pressed for more than 3 seconds | Restore factory default settings of SerialGate, and the device will automatically reboot. |

#### <RS-422/RS-485 Termination Resistor Setting>

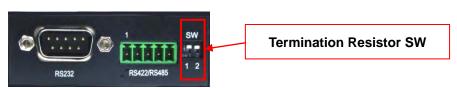

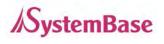

## SerialGate-1010(W)/ALL(Bottom)

| SW | Status | Meaning                              |
|----|--------|--------------------------------------|
| 1  | On     | Activate TX / TRXD Resistor          |
|    | Off    | Deactivate TX / TRXD Resistor        |
| 2  | On     | Activate RX Resistor (RS-422 Only)   |
|    | Off    | Deactivate RX Resistor (RS-422 Only) |

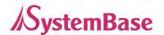

# SerialGate-1020/232 & Combo RJ-45 Model Exterior

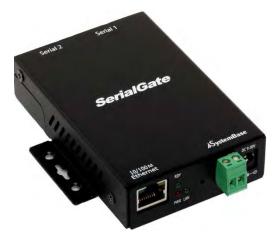

SerialGate-1020 RJ-45 Model

#### SerialGate-1020/232-RJ

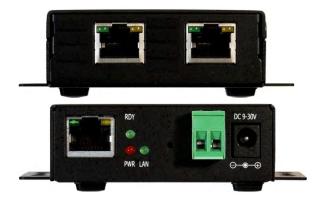

#### SerialGate-1020/Combo-RJ

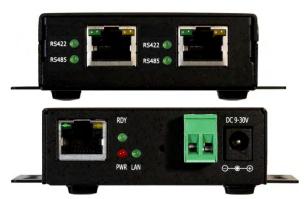

■ Power connector: for connection of DC9~30V adapter cable

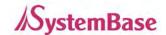

- Terminal block power connector: for connection of terminal block power cable
- Reset button: SerialGate reboots if this button is pressed for less than 3 seconds. If pressed for longer than 3 seconds, SerialGate will restore its factory default settings.
- **LED:** Operation status of SerialGate. Next section describes the meaning of each LED display status.
- LAN port: 8-pin RJ45 jack connects SerialGate to networking devices such as Ethernet card, hub, and router.
- Serial: RJ-45 socket for serial ports (RS-232, or Combo(RS-422/RS-485))

## SerialGate-1020/232 & Combo RJ-45 Model LED / RESET

| LED            | Status       | Meaning                                              |
|----------------|--------------|------------------------------------------------------|
| PWR            | On           | Power supplied to the device                         |
| (Red)          | Off          | No power supplied to the device                      |
| LAN            | Off          | No active network connection                         |
| (Green)        | On           | Network activated                                    |
| 557            | Blink        | Normal operation                                     |
| RDY<br>(Red)   | On           | System Booting                                       |
| (itea)         | Off          | System Error                                         |
| RS422          | On           | Serial port set to RS422 mode (Combo model)          |
| RS485          | On           | Serial port set to RS485 mode (Combo model)          |
| Serial Tx/Rx   | Green Blink  | Serial data transmitted                              |
|                | Orange Blink | Serial data received                                 |
| LAN Port       | On           | 100baseT connection detected & LAN data tran sferred |
| (Left Green)   | Off          | 10baseT connection detected & LAN data trans ferred  |
| LAN Port       | On           | Network connected                                    |
| (Right Orange) | Off          | Network disconnected                                 |

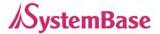

| Blink | LAN data being transmitted |
|-------|----------------------------|
|-------|----------------------------|

#### < Reset button features >

| Operation                       | Result                                                                                     |
|---------------------------------|--------------------------------------------------------------------------------------------|
| Pressed for less than 3 seconds | Restart SerialGate                                                                         |
| Pressed for more than 3 seconds | Restore factory default settings of SerialGat e, and the device will automatically reboot. |

## SerialGate-1020/232 D-Sub Model Exterior

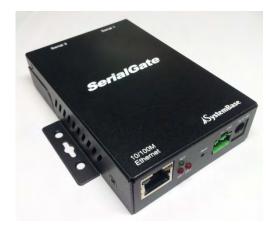

SerialGate-1010 Series D-Sub Model

#### SerialGate-1010/232-DB

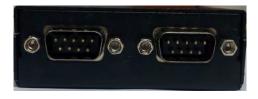

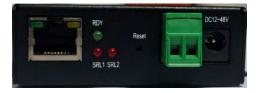

- Power connector: for connection of DC12~48V adapter cable
- Terminal block power connector: for connection of terminal block power cable
- Reset button: SerialGate reboots if this button is pressed for less than 3 seconds. If pressed for longer than 3 seconds, SerialGate will restore its factory default settings.

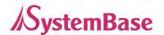

- **LED**: Operation status of SerialGate. Next section describes the meaning of each LED display status.
- LAN port: 8-pin RJ45 jack connects SerialGate to networking devices such as Ethernet card, hub, and router.
- Serial: D-Sub 9Connector for serial ports (Standard Interface for RS-232)

## SerialGate-1020/232 D-Sub Model LED / RESET

|                     | LED Color        | 의미                                                   |
|---------------------|------------------|------------------------------------------------------|
| Eth sure et         | Green<br>(Speed) | 10Base-T: OFF<br>100Base-T: ON                       |
| Ethernet<br>(RJ-45) | Yellow<br>(Link) | No Link: OFF Link: ON Activity: Blinking             |
| RDY                 | Green            | 정상 동작 중: Blinking<br>비정상 동작 중: OFF or ON             |
| SRL1 & 2            | Red              | Serial 데이터 송수신 시: Blinking<br>Serial 데이터 비송수신 시: OFF |

#### < Reset button features >

| Operation                       | Result                                                                                     |
|---------------------------------|--------------------------------------------------------------------------------------------|
| Pressed for less than 3 seconds | Restart SerialGate                                                                         |
| Pressed for more than 3 seconds | Restore factory default settings of SerialGat e, and the device will automatically reboot. |

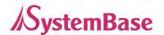

# SerialGate-1020(W)/ALL Exterior

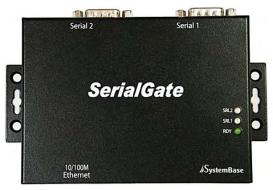

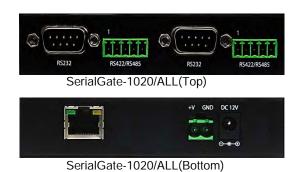

SerialGate-1020/ALL

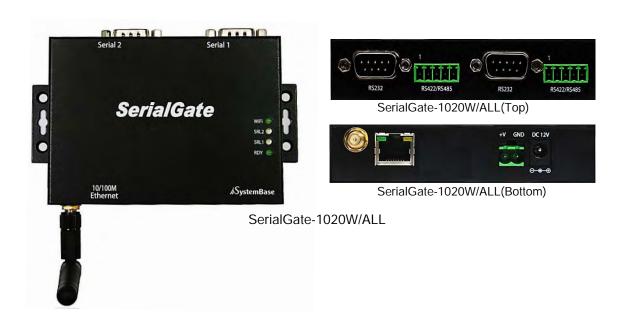

- LED: Operation status of SerialGate. Next section describes the meaning of each
   LED display status.
- LAN port: 8-pin RJ45 jack which is used when connecting SerialGate to networking devices such as Ethernet card, hub, and router.
- Terminal block power connector: for connection of terminal block power cable
- Power connector: DC12V power DC Adapter Jack and Terminal Block connections.

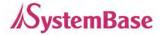

Terminal Block and DC Adapter Jack connect different power at the s ame time power is applied at the same time as it may cause irrepara ble damage to the product, if you do not!

- Serial: DB9 for RS232 and 5P Terminal Block for RS422/RS485
- Termination Resistor Switch: Selection switch for termination resistor of RS422/485
- Reset: SerialGate reboots if this button is pressed for less than 3 seconds. If pressed for longer than 3 seconds, SerialGate will restore factory default settings.

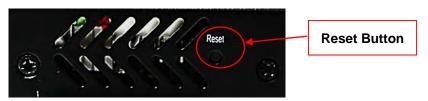

SerialGate-1020(W)/ALL(Left Side)

# SerialGate-1020(W)/ALL LED / RESET

| LED            | Status | Meaning                                              |
|----------------|--------|------------------------------------------------------|
|                | Blink  | Normal Operation                                     |
| RDY<br>(GREEN) | On     | Power supplied to the device                         |
| (OKEEN)        | Off    | No power supplied to the device                      |
| SRL1<br>(Red)  | Blink  | Serial #1 data being transmitted                     |
| SRL2<br>(Red)  | Blink  | Serial #2 data being transmitted                     |
| WIEI/Cross)    | On     | WIFI Link up                                         |
| WIFI(Green)    | Off    | WIFI Link down                                       |
| LAN            | On     | 100baseT connection detected & LAN data tran sferred |
| (Right Orange) | Off    | 10baseT connection detected & LAN data trans ferred  |

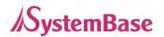

|                     | On    | Network connected          |
|---------------------|-------|----------------------------|
| LAN<br>(Left Green) | Off   | Network disconnected       |
| (Left Oreen)        | Blink | LAN data being transmitted |

#### < Reset button features >

| Operation                       | Result                                                                                    |
|---------------------------------|-------------------------------------------------------------------------------------------|
| Pressed for less than 3 seconds | Restart SerialGate                                                                        |
| Pressed for more than 3 seconds | Restore factory default settings of SerialGate, and the device will automatically reboot. |

#### <RS-422/RS-485 Termination Resistor Setting>

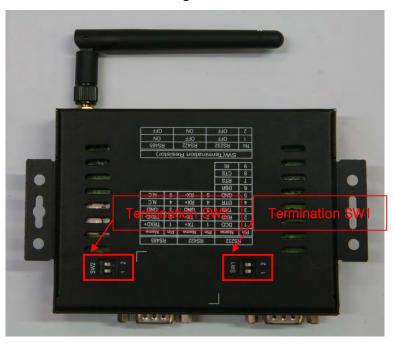

## SerialGate-1020(W)/ALL(Bottom)

| sw | Meaning |
|----|---------|
|----|---------|

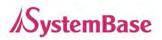

| SW1 | Resistor for Serial Port #1 |
|-----|-----------------------------|
| SW2 | Resistor for Serial Port #2 |

| SW | Status | Meaning                              |
|----|--------|--------------------------------------|
| 1  | On     | Activate TX / TRXD Resistor          |
|    | Off    | Deactivate TX / TRXD Resistor        |
| 2  | On     | Activate RX Resistor (RS-422 Only)   |
|    | Off    | Deactivate RX Resistor (RS-422 Only) |

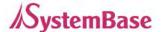

# SerialGate-1040/1080 Exterior

SerialGate-1040/1080 (Front)

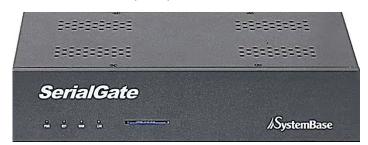

SerialGate-1040 (RS232/Combo Version)

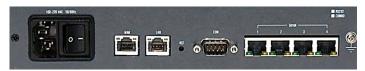

AC Version

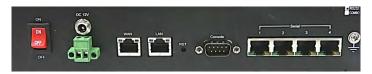

DC Version

SerialGate-1080 (RS232/Combo Version)

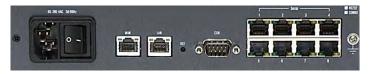

AC Version

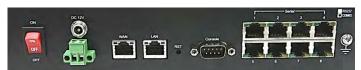

DC Version

- Serial: RJ-45 socket for serial ports (RS-232, or Combo(RS-422/RS-485))
- Power connector

AC Version: for connection of AC100~245V cable

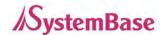

DC Version: for connection of DC12V adapter cable

and for connection of terminal block power cable

- Reset: SerialGate reboots if this button is pressed for less than 3 seconds. If pressed for longer than 3 seconds, SerialGate will restore factory default settings.
- LED: Operation status of SerialGate. Next section describes the meaning of each LED display status.
- WAN: Main network port used when connecting SerialGate to networking devices such as Ethernet card, hub, and router.
- LAN: Sub-network port used as DHCP Server. Assigns IP address to a device connected to sub-network.
- SD / MMC: SD memory card works for system log. Available up to 32 Gbytes. (SD memory not included in the package)

### SerialGate-1040/1080 LED / RESET

#### <LED Feature>

| LED            | Status | Meaning                                              |
|----------------|--------|------------------------------------------------------|
| PWR            | On     | Power supplied to the device                         |
| (RED)          | Off    | No power supplied to the device                      |
|                | Blink  | Normal operation                                     |
| RDY<br>(Green) | On     | System Booting                                       |
| (Green)        | Off    | System Error                                         |
| WAN            | Off    | Deactivate main network                              |
| (Green)        | On     | Activate main network                                |
| LAN            | Off    | Deactivate sub network                               |
| (Green)        | On     | Activate sub network                                 |
| Serial Tx/Rx   | Blink  | Serial data transmitted                              |
| (Green/Orange) | Blink  | Serial data received                                 |
| WAN/LAN        | On     | 100baseT connection detected & LAN data transf erred |

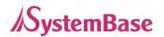

#### SerialGate User Guide

| (Left Green)                           | Off   | 10baseT connection detected & LAN data transfe rred |
|----------------------------------------|-------|-----------------------------------------------------|
| \\\\\\\\\\\\\\\\\\\\\\\\\\\\\\\\\\\\\\ | On    | Connected to network                                |
| WAN/LAN (Right Orange)                 | Off   | Disconnected to network                             |
| (Right Orange)                         | Blink | LAN data being transmitted                          |

#### < Reset button features >

| Operation                       | Result                                                                                    |
|---------------------------------|-------------------------------------------------------------------------------------------|
| Pressed for less than 3 seconds | Restart SerialGate                                                                        |
| Pressed for more than 3 seconds | Restore factory default settings of SerialGate, and the device will automatically reboot. |

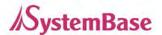

### SerialGate-1160/ALL Exterior

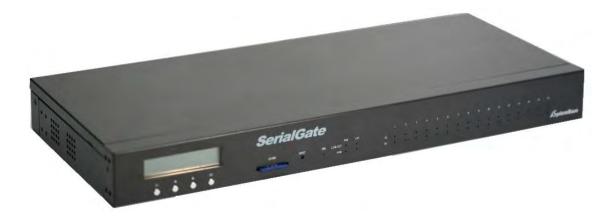

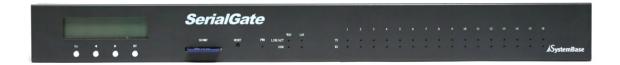

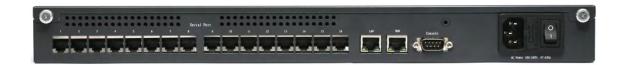

- Serial: RJ-45 socket for serial ports (RS232, 422,485). A user can select protocol in web browser.
- Power connector: for connection of 100 ~ 245 VAC cable
- Reset: SerialGate reboots if this button is pressed for less than 3 seconds. If pressed for longer than 3 seconds, SerialGate will restore factory default settings.
- LED: Operation status of SerialGate. Next section describes the meaning of each LED display status.
- **WAN**: Main network port used when connecting SerialGate to networking devices such as Ethernet card, hub, and router.
- LAN: Sub-network port used as DHCP Server. Assigns IP address to a device connected to sub-network.
- **SD / MMC**: SD memory card works for system log. Available up to 32 Gbytes. (SD memory not included in the package)

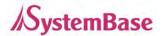

- LCD: CLCD (16 \* 2 line). Configuration and monitoring SerialGate via LCD.
- LCD Button: Composed of 4 keys to control LCD. (Esc, Enter, Left, Right)

# SerialGate-1160/ALL LED / RESET

#### <LED feature>

| LED                   | Status | Meaning                                              |
|-----------------------|--------|------------------------------------------------------|
| PWR                   | On     | Power supplied to the device                         |
| (WHITE)               | Off    | No power supplied to the device                      |
|                       | On     | Connected to network                                 |
| WAN/LAN<br>(Green)    | Off    | Disconnected to network                              |
| (0.00)                | Blink  | LAN data being transmitted                           |
| WAN/LAN<br>(Orange)   | On     | 100baseT connection detected & LAN data tran sferred |
|                       | Off    | 10baseT connection detected & LAN data trans ferred  |
| Serial Tx<br>(Green)  | Blink  | Serial data transmitted                              |
| Serial Rx<br>(Orange) | Blink  | Serial data received                                 |

#### < Reset button features >

| Operation                       | Result                                                                                    |
|---------------------------------|-------------------------------------------------------------------------------------------|
| Pressed for less than 3 seconds | Restart SerialGate                                                                        |
| Pressed for more than 3 seconds | Restore factory default settings of SerialGate, and the device will automatically reboot. |

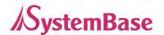

# Pin Specification (SerialGate-1010/1020/1040/1080)

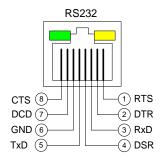

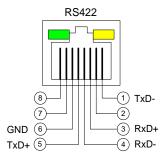

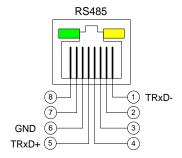

|   | RS-232 | RS-422 | RS-485 |
|---|--------|--------|--------|
| 1 | RTS    | TxD -  | TRxD - |
| 2 | DTR    | -      | -      |
| 3 | RxD    | RxD+   | -      |
| 4 | DSR    | RxD -  | -      |
| 5 | TxD    | TxD +  | TRxD + |
| 6 | GND    | GND    | GND    |
| 7 | DCD    | -      | -      |
| 8 | стѕ    | -      | -      |

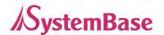

# Pin Specification (SerialGate-1010(W)/ALL, SerialGate-1020(W)/ALL)

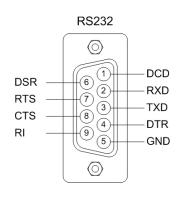

#### **RS232**

|   | Signal | Description                    |
|---|--------|--------------------------------|
| 1 | DCD    | Data Carrier Detection (Input) |
| 2 | RXD    | Receive Data (Input)           |
| 3 | TXD    | Transmit Data (Output)         |
| 4 | DTR    | Data Terminal Ready (Output)   |
| 5 | GND    | Ground                         |
| 6 | DSR    | Data Set Ready (input)         |
| 7 | RTS    | Request to Send (Output)       |
| 8 | стѕ    | Clear to Send (Input)          |
| 9 | RI     | Ring Indicator (Input)         |

### **RS422 Full Duplex**

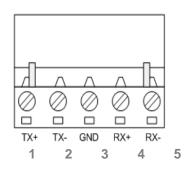

S485 Half Duplex

|   | Signal | Description                                  |
|---|--------|----------------------------------------------|
| 1 | TXD+   | Transmit differential data positive (Output) |
| 2 | TXD-   | Transmit differential data negative (Output) |
| 3 | GND    | Ground                                       |
| 4 | RXD+   | Receive differential data positive (Input)   |
| 5 | RXD-   | Receive differential data negative (input)   |

|   | Signal | Description                                 |
|---|--------|---------------------------------------------|
| 1 | TRXD+  | Transmit/Receive differential data positive |
| 2 | TRXD-  | Transmit/Receive differential data negative |
| 3 | GND    | Ground                                      |

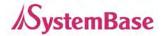

# Pin Specification (SerialGate-1160/ALL)

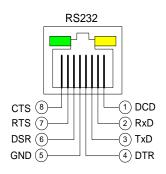

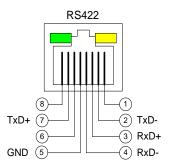

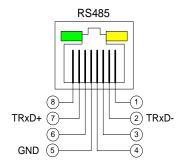

|   | RS-232 | RS-422 | RS-485 |
|---|--------|--------|--------|
| 1 | DCD    | -      | -      |
| 2 | RxD    | TxD -  | TRxD - |
| 3 | TxD    | RxD +  | -      |
| 4 | DTR    | RxD -  | -      |
| 5 | GND    | GND    | GND    |
| 6 | DSR    | -      | -      |
| 7 | RTS    | TxD +  | TRxD + |
| 8 | CTS    | -      | -      |

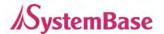

# Ch. 4 Installation

This chapter explains how to install SerialGate. It deals with LAN and serial connection guides for SerialGate to operate together with the target serial device.

### **Connection Guide**

In order to connect SerialGate to network, you need to use RJ45 Ethernet port. It supports both 10Mbps and 100Mbps Ethernet connection (auto-sensing). Since SerialGate's WAN/LAN port supports MDIX, it automatically detects any kind of cable. (Cross or direct LAN cable) Plug one end of a LAN cable to SerialGate and the other end to a hub, switch, or any other network device.

## **First-Time Bootup**

First of all, please make sure that the power input you supply to the module is corresponding with the SerialGate model that you have. If an appropriate power input has been successfully supplied, SerialGate will power on and start booting.

Although there is no power LED to check the status, you can check by LEDs on the RJ45 Ethernet port. LED status operation is described in Chapter 3. Hardware Description.

An IP address is required to access SerialGate's web interface or telnet command-line configuration tool. By factory default, a static IP address is assigned to SerialGate. After the initial connection, you can either manually assign a different IP address or set SerialGate to automatically get an IP address from a DHCP server. While this depends on your network environment and policy, it is strongly recommended that a user assigns SerialGate with a unique static IP.

## **Connecting to SerialGate**

In order to view current SerialGate's settings or modify them, you need to make a Web or Telnet connection to SerialGate. IP address is required information to make a connection.

There are two ways you can know the current IP address of Eddy.

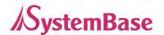

If SerialGate's WAN port uses assigned IP address from DHCP server or is set to a fixed IP address, SerialGate supports the following options in case that a user does not know IP address.

#### For SerialGate-1010/1020, SerialGate-1010(W)/ALL, SerialGate-1020(W)/All

- 1. A user can connect to SerialGate LAN port's virtual IP address; "10.10.1.1"
- A user can search IP address pre-set to SerialGate using "Detector" application enclosed in Utility & Documents CD and connect to SerialGate.

#### For SerialGate-1040/1080/1160

- 1. A user can connect to SerialGate LAN port's default IP address; "10.10.1.1".
- Connecting a serial console port to a PC's serial port, a user can set 115,200bps and connect to a SerialGate.
- A user can search IP address pre-set to SerialGate using "Detector" application enclosed in Utility & Documents CD and connect to SerialGate.

#### WAN Default IP address: 192.168.0.223

SerialGate's default IP address is set to 192.168.0.223. In order to connect with this address, you need to change network configurations so that your PC can connect to the IP 192.168.0.223. Please refer to an example below, and note that values don't necessarily have to be identical to the example below.

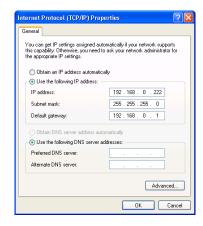

#### LAN Sub IP address: 10.10.1.1

For SerialGate-1010/1020, LAN port's virtual IP address is 10.10.1.1 while LAN port's default IP address for SeroalGate-1040/1080/1160 is 10.10.1.1. In order to connect with this address, you need to change network configurations so that your PC can connect to the IP 10.10.1.1. Please refer to an example below, and note that values don't necessarily have to be identical to the example below.

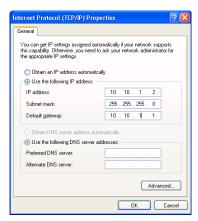

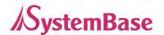

#### **Serial Console Port**

SerialGate-1040/1080/1160 supports console port. If a user connects console port and a PC's serial port with a serial cable, and run communication program such as hyperterminal, a user can make a configuration as 115200 bps, None Parity, 8 Data bits, 1 Stop Bit and connect to a device.

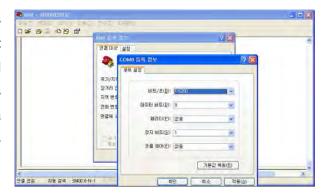

#### Connection via portview

By running the portview program in the Utility & Documents CD included in the SerialGate package, you can dynamically search all SerialGates on the network and connect to any of them. (For more information on portview, please refer to the Portview manual in the Utility & Documents CD included in the SerialGate package)

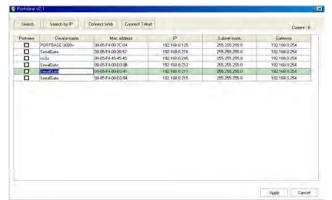

After running portview, click Search button. You can view the list that is running in your network. Select the module that you would make a connection to, and click Telnet or Web to connect to the device via Telnet or Web, respectively.

you can modify and apply the IP address of serialgate via this program.

Now, you are ready to connect to SerialGate! There are three options to configure SerialGate.

#### 1) Configuration via Web

A user can easily configure SerialGate with web interface, accessible from any web browser. For more information, please refer to Chapter 5. Configuration via Web.

#### 2) Configuration via Telnet

A user can configure SerialGate with commands after accessing SerialGate through Telnet. For more information, please refer to Chapter 6. Configuration via Telnet.

#### 3) Configuration via Portview

A user can use a Windows-based utility Portview from SystemBase to monitor SerialGate. For more information on using the utility for your administration purpose, please refer to Portview User Guide.

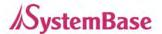

# Ch. 5 Configuration via Web

### Connection

Open web browser and enter the IP address of SerialGate to access SerialGate's web manager. Once you are successfully connected, the following page will show up. You need to enter appropriate username and password to login. Please note that this username and password are used as authentication method for Telnet as well. This means if username or/and password has been modified from the web interface, modified values have to be entered to connect to Telnet, and vice versa.

Factory default username: serialgate
Factory default password: 99999999

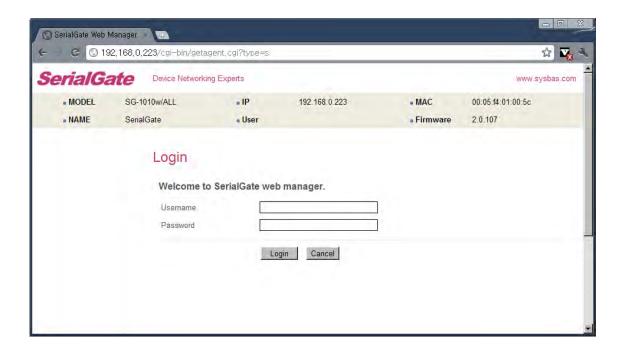

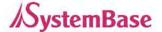

# **Setup Menu**

If login process is successful, you will see a web manager's main page, showing summary of your device. On the left, you will see a setup menu, and you can navigate through these options.

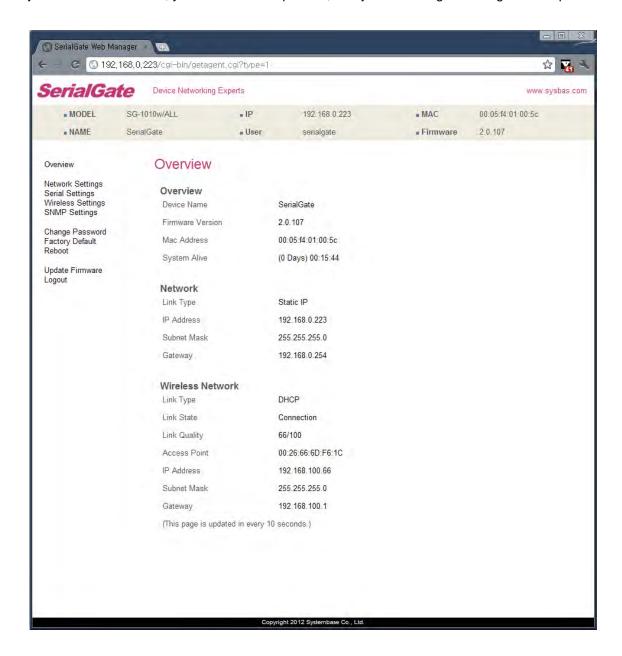

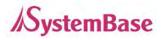

The followings are main features of Setup Menu.

| Menu             | Description                                                       |
|------------------|-------------------------------------------------------------------|
| Summary          | Confirm basic information about SerialGate                        |
| Network Settings | Configure network connection settings.                            |
| Serial Settings  | Configure detailed operation environment for serial communication |
| SNMP Settings    | Configure detailed operation environment for SNMP                 |
| Change Password  | Change ID and password for both Web and Telnet interface          |
| Update Firmware  | Update SerialGate's firmware                                      |
| Factory Default  | Restore all the factory default settings.                         |
| Save & Reboot    | Save the configurations and reboot SerialGate                     |
| System Log       | View system log of SerialGate (SerialGate-1040/1080/1160)         |

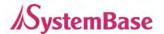

# **Network Settings**

In Network Settings, a user can configure general network environment and network management.

After changing values, you need to click 'Apply' button. If you don't want to change, you need to click 'Cancel' button. If you change the IP address, you must reconnect via changed IP address.

### SerialGate-1010/1020/1010(W) ALL/1020(W) ALL

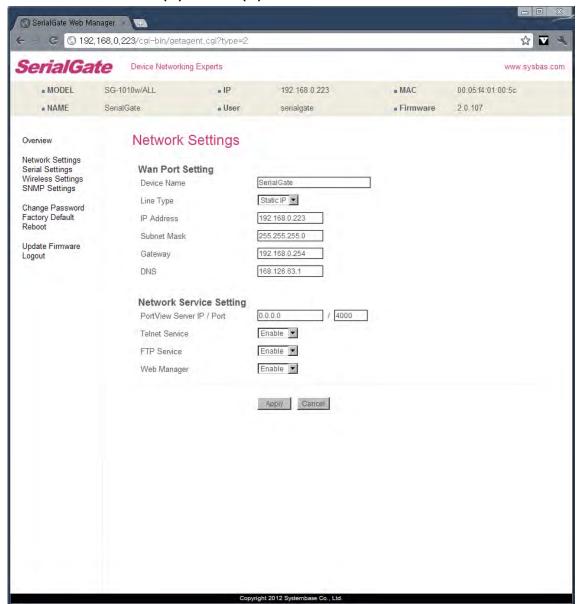

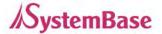

#### SerialGate-1040/1080/1160

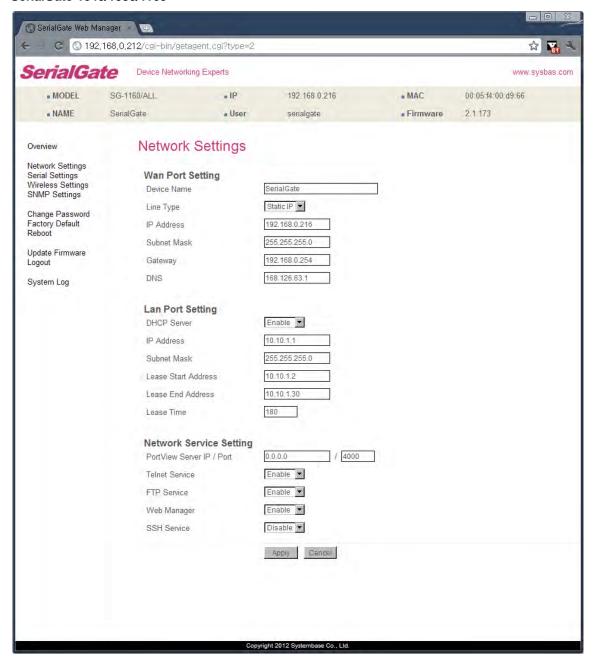

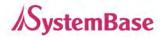

The followings are main features of WAN Configuration.

| Menu           | Default      | Description                                                      |
|----------------|--------------|------------------------------------------------------------------|
| Device<br>Name | SerialGate   | Name of the current device                                       |
| Line Type      | Static IP    | IP obtaining method for SerialGate's network connection.         |
|                |              | Current IP address SerialGate is assigned to.                    |
| IP Address     | 192.168.0.22 | (When line type is Static IP, manually enter an appropriate IP   |
| IF Address     | 3            | address. When line type is DHCP, current IP is displayed, but it |
|                |              | is not editable.)                                                |
|                |              | Current subnet mask SerialGate is assigned to.                   |
| Subnet         | 255.255.255. | (When line type is Static IP, manually enter an appropriate      |
| Mask           | 0            | subnet mask. When line type is DHCP, current subnet mask is      |
|                |              | displayed, but it is not editable.)                              |
|                |              | Current default gateway SerialGate is assigned to                |
| Gateway        | 192.168.0.25 | (When line type is Static IP, manually enter an appropriate      |
| Galeway        | 4            | default gateway. When line type is DHCP, current default         |
|                |              | gateway is displayed, but it is not editable.)                   |
| DNS            | 168.126.63.1 | Domain Name Service IP address                                   |

For SerialGate-1040/1080/1160, the main features of LAN Configuration are as follows.

| Menu                   | Default           | Description                                                             |
|------------------------|-------------------|-------------------------------------------------------------------------|
| DHCP Server            | Enable            | Enable or disable DHCP server.                                          |
| IP Address             | 10.10.1.1         | Set the current IP address                                              |
| Subnet Mask            | 255.255.255.<br>0 | Set Subnet Mask address                                                 |
| Lease Start<br>Address | 10.10.1.2         | If DHCP server is enabled, start address of the DHCP scope for leasing. |
| Lease End<br>Address   | 10.10.1.30        | If DHCP server is enabled, end address of the DHCP scope for leasing.   |
| Lease Time             | 180               | IP address lease time                                                   |

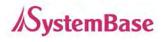

Main features for Network Service Configuration are as follows.

| Menu      | Default        | Descriptions                                                |
|-----------|----------------|-------------------------------------------------------------|
|           |                | Set the IP address and the socket number of the PC where    |
| PortView  | 0 0 0 0 / 4000 | Portview is installed. For more information about Portview, |
| IP / Port | 0.0.0.0 / 4000 | please refer to the Portview User Manual.                   |
|           |                | If IP is set to 0.0.0.0, this feature is disabled           |
| Telnet    | - Chable       | Enable or disable Telnet service.                           |
| Service   | Enable         | If disabled, you cannot connect to SerialGate via Telnet.   |
| FTP       | Frable         | Enable or disable FTP service.                              |
| Service   | Enable         | If disabled, you cannot connect to SerialGate via FTP.      |
| WEB       | Enable         | Enable or disable Web service.                              |
| Service   | Enable         | If disabled, you cannot connect to SerialGate via Web.      |
| SSH       | Disable        | Enable or disable Secure Shell service.                     |
| Service   | DISADIE        | Enable of disable Secure Shell Service.                     |

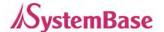

# **Serial Settings**

A user can set the communication and operation environment for the serial port.

After changing values, you need to click 'Apply' button. If you don't want to change, you need to click 'Cancel' button.

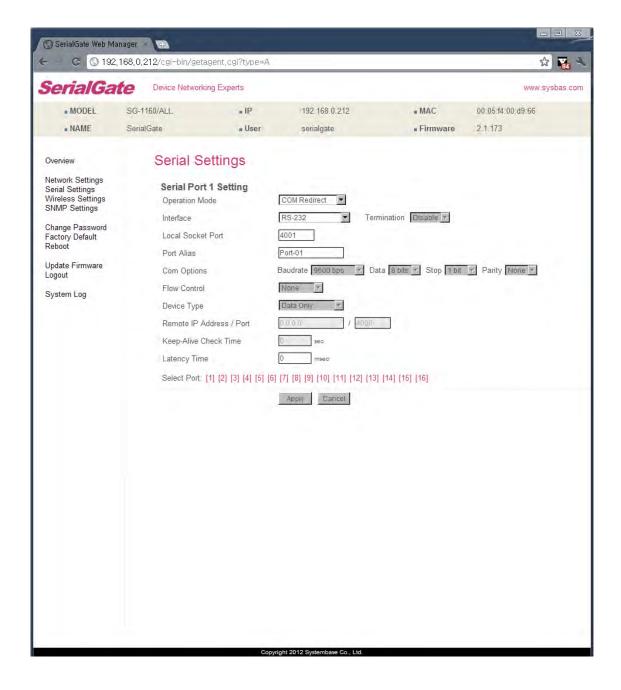

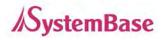

Serial settings for SerialGate are as follows.

| Menu      | Default | Descriptions                                                            |  |
|-----------|---------|-------------------------------------------------------------------------|--|
|           |         | Select the operation protocol that will be applied in the serial port.  |  |
|           |         | Disable                                                                 |  |
|           |         | Disable the serial port.                                                |  |
|           |         | COM Redirector                                                          |  |
|           |         | Use the serial port of SerialGate as a virtual COM port in Windows      |  |
|           |         | 2000/XP/2003/Vista.                                                     |  |
|           |         | TCP Server                                                              |  |
|           |         | SerialGate works as a socket server, waiting for the client connection  |  |
|           |         | on the network. Socket number for awaiting connections can be set       |  |
|           |         | in 'Local socket port' field. After socket connection, data between     |  |
|           |         | socket and serial port will be transmitted.                             |  |
|           |         | TCP Client                                                              |  |
|           |         | SerialGate acts as a socket client in this mode. It tries to connect to |  |
|           |         | the server IP address and the socket number assigned when a             |  |
| Operation |         | certain server waits for connection on the network.                     |  |
| Mode      | СОМ     | All data between the socket and the serial port is transferred          |  |
|           |         | untouched after the socket connection is established.                   |  |
|           |         | TCP Broadcast                                                           |  |
|           |         | SerialGate works as a server, accepting up to 5 simultaneous            |  |
|           |         | connections from socket clients. Data transmitted from SerialGate is    |  |
|           |         | broadcast to each socket client.                                        |  |
|           |         | TCP Multiplex                                                           |  |
|           |         | SerialGate works as a server, accepting up to 5 simultaneous            |  |
|           |         | connections from socket clients. The difference between TCP             |  |
|           |         | Broadcast and TCP Multiplex is that Multiplex allows each socket to     |  |
|           |         | communicate exclusively. That is, serial data in response are only      |  |
|           |         | transferred to the sender socket.                                       |  |
|           |         | UDP Server                                                              |  |
|           |         | SerialGate works as a UDP server, waiting for UDP connection from       |  |
|           |         | the client on the network.                                              |  |
|           |         | Socket number for awaiting connections can be set in 'Local socket      |  |
|           |         | port' field.                                                            |  |

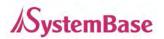

| Menu       | Default         | Descriptions                                                           |  |  |
|------------|-----------------|------------------------------------------------------------------------|--|--|
|            |                 | Once a UDP packet is received to the socket that waits for the         |  |  |
|            |                 | connection, the data is transmitted to the serial port. The data input |  |  |
|            |                 | from the serial port is put into UDP packets, which eventually are     |  |  |
|            |                 | sent to the client.                                                    |  |  |
|            |                 | UDP Client                                                             |  |  |
|            |                 | When the data is input to the serial port, UDP packets are sent using  |  |  |
|            |                 | the preset IP address and the socket number of the server.             |  |  |
|            |                 | Pair_Master/ Pair_Slave                                                |  |  |
|            |                 | It extends a serial cable between DTE and DCE to network, and          |  |  |
|            |                 | enables communication not limited to distance. Two devices are         |  |  |
|            |                 | required for this feature and set one to Pair_master and another to    |  |  |
|            |                 | Pair_Slave. It can be used for serial communication tunneling.         |  |  |
|            |                 | MODBUS ASCII                                                           |  |  |
|            |                 | Connect MODBUS/ASCII SLAVE using serial port and make user of          |  |  |
|            |                 | MODBUS/TCP MASTER feature using LAN port in PC. This feature           |  |  |
|            |                 | enables MODBUS media converter function. (Available for                |  |  |
|            |                 | SerialGate-1010/ALL).                                                  |  |  |
|            |                 | User Application                                                       |  |  |
|            |                 | A user can run own customized program. In order to run it, a user      |  |  |
|            |                 | needs to ask for application development environment to                |  |  |
|            |                 | SystemBase.                                                            |  |  |
|            |                 | RS232 model is set to RS232.                                           |  |  |
|            |                 | Combo model is selectable between RS422, RS485(No-Echo) and            |  |  |
|            | D0000           | RS485(Echo). Default value is RS422.                                   |  |  |
| Interface  | RS232,<br>RS422 | All model is selectable between RS232, RS422, RS485(No-Echo)           |  |  |
| interrace  | RS485           | and RS485(Echo). Default value is RS232.                               |  |  |
|            | K3400           | SerialGate-1160 model is selectable between RS232, RS422,              |  |  |
|            |                 | RS485(No-Echo) and RS485(Echo). Default value is RS232. and            |  |  |
|            |                 | termination can be configured.                                         |  |  |
| Local      |                 | Set the socket number for the port. TCP server and UDP server          |  |  |
| Socket     | 4001            | operation mode makes use of this port for awaiting network socket      |  |  |
| Port       |                 | connections.                                                           |  |  |
| Port Alias | Port1           | Name each port for convenience. 16 Characters at maximum.              |  |  |

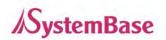

| Menu      | Default   | Descriptions                                                          |  |  |
|-----------|-----------|-----------------------------------------------------------------------|--|--|
| Baud      |           | Set communication speed.                                              |  |  |
|           | 9600 bps  | (Options: 150, 300, 600, 1200, 2400, 4800, 9600, 19200, 38400,        |  |  |
| Rate      |           | 57600, 115200, 230400, 460800, 921600 bps)                            |  |  |
| Data Bits | 8         | Set the number of bits in each character size.                        |  |  |
| Dala Dils | 0         | (Options: 5, 6, 7, 8)                                                 |  |  |
| Stop Bits | 1         | Set the number of stop bits                                           |  |  |
| Stop Bits | 1         | (Options: 1, 2)                                                       |  |  |
| Dority.   | None      | Set parity bit check scheme                                           |  |  |
| Parity    | None      | (Options: None, Odd, Even)                                            |  |  |
| Flow      | None      | Set the flow control scheme.                                          |  |  |
| Control   | None      | (Options: None, Xon/Xoff, RTS/CTS)                                    |  |  |
|           | DataOnly  | Set the signal line checking method for the device to be connected to |  |  |
|           |           | the given serial port.                                                |  |  |
| Device    |           | If the mode is set to Data Only, only TxD, RxD, and GND signal lines  |  |  |
| Type      |           | are used in inter-device communication.                               |  |  |
| туре      |           | If the mode is set to Modem Signals, all modem signals except         |  |  |
|           |           | RI(Ring Indicator) are asserted, tested, and used in communication.   |  |  |
|           |           | (Options: Data Only, Modem Signals)                                   |  |  |
| Remote    |           |                                                                       |  |  |
| IP        | 0.0.0.0 / | If the Operation Mode is in TCP Client or UDP Client or Pair_Master   |  |  |
| Address / | 4000      | mode, set the IP address and the socket number to connect to.         |  |  |
| Port      |           |                                                                       |  |  |

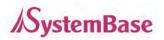

| Menu                       | Default | Descriptions                                                                                                    |  |  |
|----------------------------|---------|----------------------------------------------------------------------------------------------------|--|--|
| Keepalive<br>Check<br>Time | 0       | After a certain amount of time passes without any communication after the socket connection between the given serial port and the server is established, automatically disconnect the socket connection. Valid from 0 to 32767 sec.  For example, if the operation mode is set to TCP Server and Alive Check Time is configured to 10, TCP Server will listen for the client's connection and eventually establish a connection. Since the check time is 10 seconds, the server will wait for 10 seconds until the client connected to it sends any packet. If there is no data for 10 seconds, server will quit the connection and return to the listening state. This option is helpful in preventing communication obstacles that occur when either SerialGate or the client quits unexpectedly (i.e. Sudden black out, reboot, LAN cable cut, etc.). In these cases, the other part of communication might not recognize the failure of its partner. Such misunderstanding can cause communication errors.  If the value is set to 0, this function is disabled. Once connected socket will be retained until explicitly disconnected.  (Only applies to TCP Client, TCP Server, TCP Broadcast, and TCP Multiplex operation modes.) |  |  |
| Latency<br>Time            | 0       | This needs to be set when consecutive data from the given serial port needs to be transmitted to socket at once.  For example, if 100 bytes of character string are to be transmitted from the serial device to a server through SerialGate, bypass is set to 0 for the latency time. Although it provides immediate sending through SerialGate, the server could be received a lot parts of divided packets.  If the latency time is not 0, SerialGate will wait for the time and check new data. If there is new data, SerialGate repeatedly wait for the time. Otherwise, SerialGate will transfer the buffered data, but it could not run in real time.                                                                                                    |  |  |

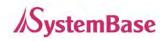

| Menu       | Default        | Descriptions                                                      |  |
|------------|----------------|-------------------------------------------------------------------|--|
|            |                | When the Operation Mode is set to TCP Server, ask for the         |  |
| Port Login | Disable        | username and password when the client tries to connect            |  |
|            |                | (Options: Enable, Disable)                                        |  |
| Passive    | a a via la ata | When the Operation Mode is set to TCP Server, set the username to |  |
| Username   | serialgate     | ask for. 16 Characters at maximum.                                |  |
| Passive    | 00000000       | When the Operation Mode is set as TCP Server, set the password to |  |
| Password   | 99999999       | ask for. 16 Characters at maximum.                                |  |

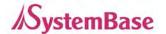

# **Wireless Settings**

#### Only for SerialGate-1010w/ALL & SerialGate-1020w/ALL

A user can set the wireless network parameters.

After changing values, you need to click 'Apply' button. If you don't want to change, you need to click 'Cancel' button.

If you use the same network between LAN and WIFI, This environment is not working normally. And so when you use the WiFi, you only use the LAN for configuration.

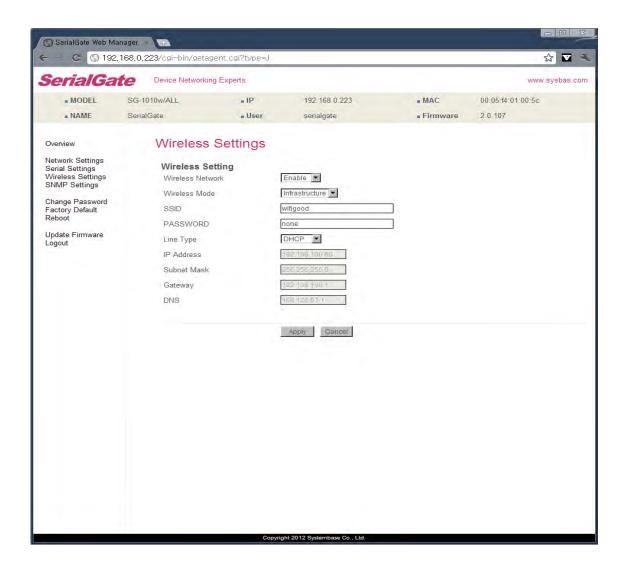

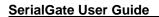

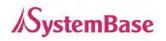

| Menu             | Default        | Description                                                 |
|------------------|----------------|-------------------------------------------------------------|
|                  |                | When enabled, WiFi is available.                            |
| Wireless Network | Disable        | •Disable: WiFi is not available.                            |
|                  |                | •Enable: WiFi is available.                                 |
|                  |                | Set the wireless LAN mode.                                  |
|                  |                | (Option: Infrastructure, Ad-Hoc)                            |
|                  |                | •Infrastructure : Use WiFi under the Infrastructure         |
|                  |                | mode. This mode is used for connecting to the wireless      |
| Wireless Mode    | Infrastructure | AP (Access Point) as a client to connect to other           |
|                  |                | network.                                                    |
|                  |                | •Ad-Hoc : Use WiFi under the Ad-hoc mode. This mode         |
|                  |                | is used for 1:1 communication with another Ad-hoc           |
|                  |                | client.                                                     |
|                  |                | Sets the identification (SSID) of a wireless network to be  |
| Wireless Network |                | connected.                                                  |
| Name             | none           | (Case sensitive & Up to 32 bytes using alphabets and        |
| (SSID)           |                | numbers) SSID should be same for all devices on the         |
|                  |                | same wireless network.                                      |
|                  |                | Selects a frequency channel for wireless connection.        |
|                  |                | (Option: Auto, 1 ~ 13)                                      |
| Channel          | Auto           | •Auto: Connect a channel specified in AP automatically.     |
| Charmer          | 7.0.0          | In most cases, this setting is used.                        |
|                  |                | •Value Specification: Specify a channel to be               |
|                  |                | connected manually.                                         |
|                  |                | Sets the speed for wireless connection.                     |
|                  |                | (Option: Auto, 1, 2, 5.5, 6, 9, 11, 12, 18, 24, 36, 48,     |
|                  |                | 54Mbps)                                                     |
|                  |                |                                                             |
|                  |                | Auto setting adjusts the speed depending on signal          |
|                  |                | sensitivity and noise. In most cases, this setting is used. |
| Bitrate          | Auto           | If Wireless Network mode is set to 802.11b/g Mixed, all     |
|                  |                | options can be selected.                                    |
|                  |                | 802.11b only allows setting as 1, 2, 5.5 and 11Mbps.        |
|                  |                | 802.11g only allows setting as 6, 9, 12, 18, 24, 36, 48     |
|                  |                | and 54Mbps.                                                 |
|                  |                |                                                             |
|                  |                | If the setting is in low communication speed, it provides   |

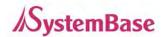

|                 |      | more stable communication in an environment with a lot    |
|-----------------|------|-----------------------------------------------------------|
|                 |      | of noise. Contrary to this, high communication speed      |
|                 |      | setting has higher risk of data loss in an environment    |
|                 |      | with a lot of noise.                                      |
|                 |      | Sets the maximum packet size to send a packet after       |
|                 |      | dividing into small pieces. (Range: 256 ~ 2346 bytes)     |
|                 |      | Communication overhead is increased but                   |
| Fragment        | 2346 | communication error can be reduced in serious             |
| Threshold       |      | interference or noise environment.                        |
|                 |      | In most cases, this setting is not used.                  |
|                 |      | This feature will be disabled if 2346 is configured.      |
|                 |      | (Option: AUTO, OPEN, SHARED, WPAPSK,                      |
|                 |      | WPA2PSK)                                                  |
|                 |      | An authentication mode defines the procedure that the     |
|                 |      | 802.11 device uses when it associates with an access      |
|                 |      | point.                                                    |
|                 |      | •AUTO : Specifies IEEE 802.11 Auto System                 |
|                 |      | authentication.                                           |
|                 |      | •OPEN : Specifies IEEE 802.11 Open System                 |
|                 | AUTO | authentication.                                           |
|                 |      | •SHARED : Specifies IEEE 802.11 Shared Key                |
| Authentication  |      | authentication that uses a preshared WEP key.             |
| Mode            |      | •WPA-PSK : Specifies WPA security. Authentication is      |
|                 |      | performed between the supplicant and authenticator        |
|                 |      | over IEEE 802.1X. Encryption keys are dynamic and are     |
|                 |      | derived through the preshared key used by the             |
|                 |      | supplicant and authenticator.                             |
|                 |      | •WPA2-PSK : Specifies WPA2 security. Authentication       |
|                 |      | is performed between the supplicant and authenticator     |
|                 |      | over IEEE 802 1X. Encryption keys are dynamic and are     |
|                 |      | derived through the preshared key used by the             |
|                 |      | supplicant and authenticator.                             |
|                 |      | (Option: NONE, WEP, TKIP, AES)                            |
|                 |      | Encryption modes define the set of cipher suites that can |
| F               | NONE | be enabled on the 802.11 device.                          |
| Encryption Type |      | •NONE : Encryption not used.                              |
|                 |      |                                                           |
|                 |      | •WEP: Wired Equivalent Privacy (WEP) is the RC4-          |

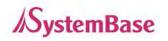

|                 |                   | based algorithm specified in the IEEE 802.11 specification.  •TKIP: Temporal Key Integrity Protocol (TKIP) is the RC4-based cipher suite based on the algorithms defined in the WPA and IEEE 802.11i specifications.  •AES: The Advanced Encryption Standard (AES) |
|-----------------|-------------------|----------------------------------------------------------------------------------------------------|
|                 |                   | defines an encryption algorithm in FIPS PUB 197.                                                                                                    |
| Network Key     | none              | Type in Key value by Encryption Type.                                                                                                    |
| Connection Type | DHCP              | Sets an IP address type in a wireless network.  (Option: DHCP, Static IP)  •DHCP: Assign a dynamic IP address through a DHCP server.  •Static IP: Specify an IP address manually.                                                                                  |
| IP Address      | 192.168.1.72      | Sets an IP address of a wireless network.  If the line Type is Static IP, a user can enter an IP address directly. If line type is DHCP, the current IP address is displayed. In DHCP type, the address cannot be changed.                                         |
| Subnet Mask     | 255.255.255.<br>0 | Sets Subnet Mask of a wireless network.  If the line Type is Static IP, a user can enter a subnet mask address directly. If line type is DHCP, the current subnet mask address is displayed. In DHCP type, the address cannot be changed.                          |
| Gateway         | 192.168.1.1       | Sets a gateway address of a wireless network.  If the line Type is Static IP, a user can enter a gateway address directly. If line type is DHCP, the current gateway address is displayed. In DHCP type, the address cannot be changed.                            |
| DNS             | 168.126.63.1      | Sets a DNS server address of a wireless network.  If the line Type is Static IP, a user can enter a DNS server address directly. If line type is DHCP, the current DNS server address is displayed. In DHCP type, the address cannot be changed.                   |

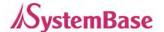

# **SNMP Settings**

A user can set the communication and operation environment for the SNMP Agent.

After changing values, you need to click 'Apply' button. If you don't want to change, you need to click 'Cancel' button.

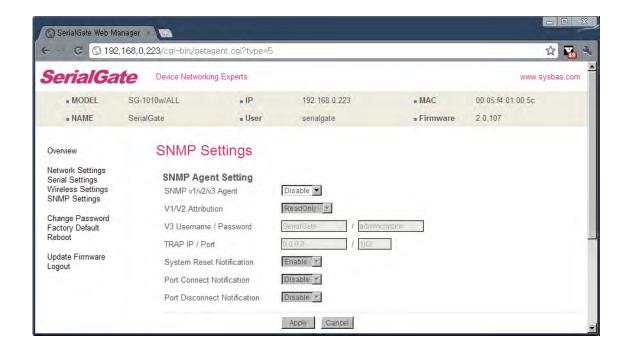

| Menu           | Default    | Descriptions                                                        |
|----------------|------------|---------------------------------------------------------------------|
| SNMP           |            | Enable or disable Simple Network Management Protocol (SNMP)         |
| v1/v2/v3       | Disable    |                                                                     |
| Agent          |            | support. (Options : Disable/Enable)                                 |
|                |            | SNMP V1/2 Attributes can read and write by SNMP Agent.              |
| V1/2           | ReadOnly   | In order to read attributes only, change the feature to "ReadOnly". |
| Attribution    |            | In order to read and write attributes, change the feature to        |
|                |            | "ReadWrite". (Options : ReadOnly/ ReadWrite)                        |
|                | ReadOnly   | SNMP V3 Attributes can read and write by SNMP Agent.                |
| V3 Attribution |            | In order to read attributes only, change the feature to "ReadOnly". |
| V3 Attribution |            | In order to read and write attributes, change the feature to        |
|                |            | "ReadWrite". (Options : ReadOnly/ ReadWrite)                        |
| V3 Username/   | serialgate | Configure the Username and the password when use SNMP V3.           |

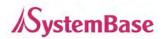

|               | 1          |                                                                 |  |
|---------------|------------|-----------------------------------------------------------------|--|
| Password      | /administr | The Password is at least 8 character string                     |  |
|               | ator       |                                                                 |  |
| TRAP IP/ Port | 0.0.0.0/16 | Configure the server IP address and Port which receive the TRAP |  |
| TRAP IP/ PUIT | 2          | information.                                                    |  |
| System reset  | Enable     | If Enable is selected, notify the "System reset info."          |  |
| notification  | Eliable    | (Option : Enable, Disable)                                      |  |
| Port connect  | Disable    | If Enable is selected, notify the "Serial Port opened info."    |  |
| notification  | Disable    | (Option : Enable, Disable)                                      |  |
| Port          |            | If Enable is colocted notify the "Sorial Part Closed info."     |  |
| disconnect    | Disable    | If Enable is selected, notify the "Serial Port Closed info."    |  |
| notification  |            | (Option : Enable, Disable)                                      |  |

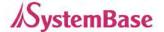

# **Change Password**

Change username and password for an access to Web and Telnet.

After changing values, you need to click 'Apply' button. If you don't want to change, you need to click 'Cancel' button.

In case that a user forgot password, press Reset button for less than 3 seconds to restore the settings back to factory default. However, please be aware that all other settings will be initialized and back to factory default.

◆ Default user id : serialgate◆ Default password : 99999999

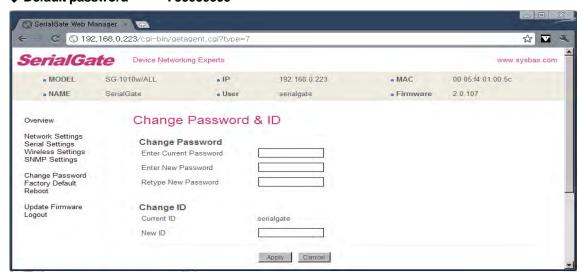

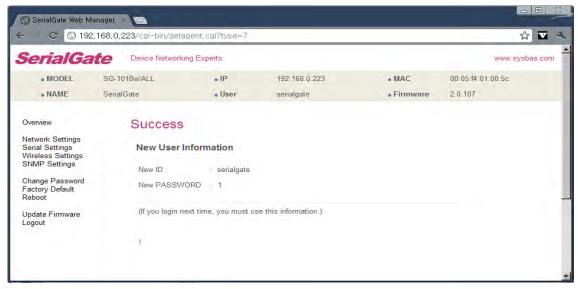

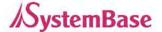

# **Update Firmware**

Firmware is an application embedded in Flash memory of SerialGate. Set the location of the firmware file to update, using the 'Browse...' button. The selected firmware will be transferred to SerialGate when you click 'Start Update'.

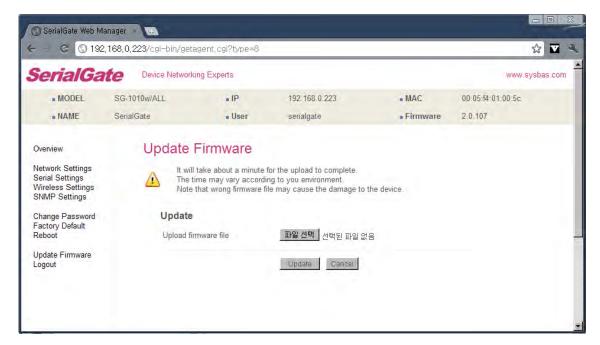

After the transmission is complete, SerialGate will be automatically restarted to operate with the new firmware. Then your browser is reloaded on the login page.

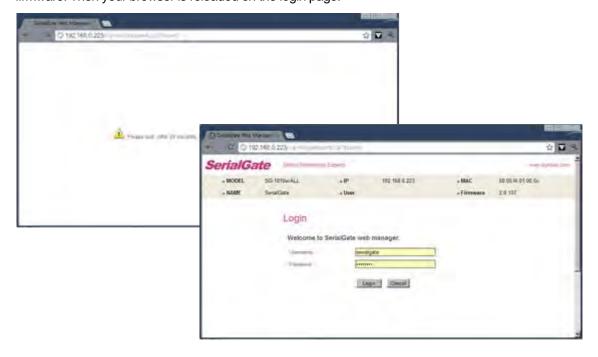

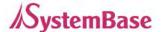

# **Factory Default**

Restore all the configuration parameters to the factory default values. Clicking on 'Restore Factory Defaults' button will delete all current settings and restore settings to the initial status, and SerialGate will automatically reboot.

SG-1010, 1020, 1010(W)/ALL, 1020(W)/ALL: LAN Default IP Address 192.168.0.223, 10.10.1.1 SG-1040, 1080, 1160: WAN Default IP Address 192.168.0.223, LAN Default IP Address 10.10.1.1

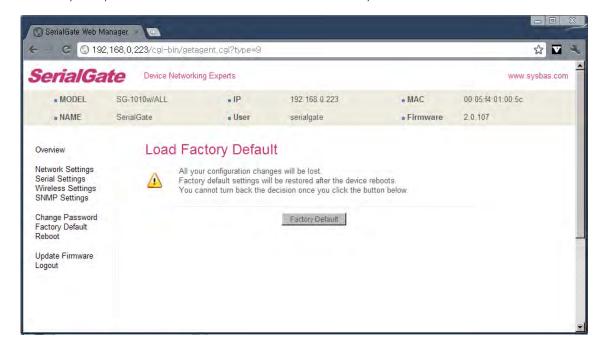

If Factory Default is complete, it shows the initialized IP address, username and password as below, and restarts the device.

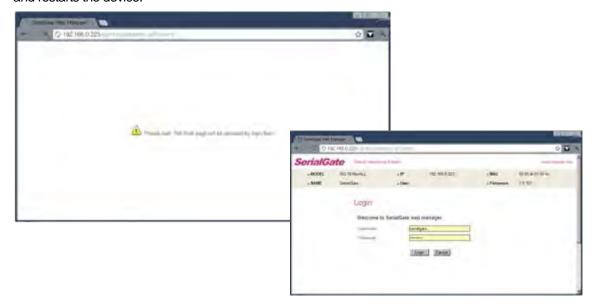

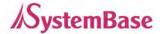

### **Reboot**

This menu provides the reboot function via web.

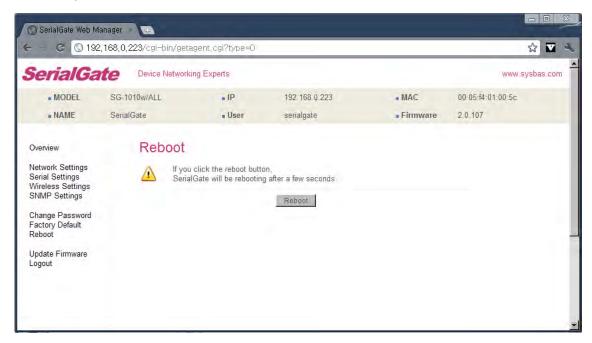

After reboot, your browser is reloaded on the login page.

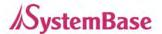

# **System Log**

This feature confirms SerialGate's system log information. (Only available for SerialGate-1040/1080/1160) It records system startup and shutdown time, ending time of each port connection, configuration and so on.

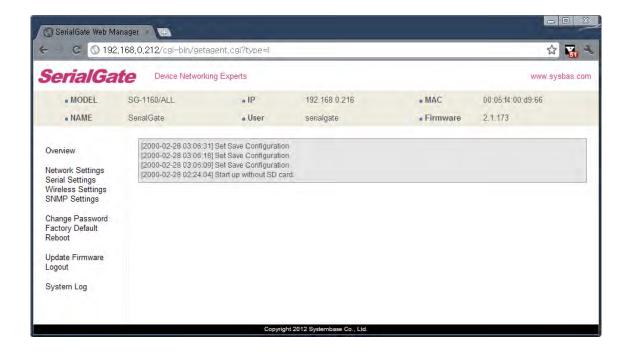

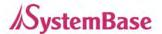

# Ch. 6 Configuration via Telnet

### Connection

Open your telnet client program and enter SerialGate's IP address to connect. You need to enter appropriate username and password to login. Please note that this username and password is used as authentication method for Web as well. This means if username or/and password has been modified from the telnet interface, modified values have to be entered to connect to web, and vice versa.

◆ Factory default username : serialgate◆ Factory default password : 99999999

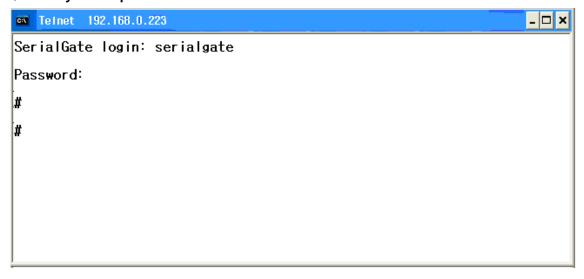

[def] commands - you can configure SerialGate's settings.

[def help] commands - you can view current SerialGate's settings.

After changing values, you can see modified values with 'set view' commands. But, be careful because these values are not in effect unless you issue a '**def save**' command. Changes will be discarded if you do not save current settings.

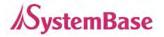

## **View Commands**

Commands related to View are as follows.

| Command             | Description                           |  |
|---------------------|---------------------------------------|--|
| def view            | Show all information about SerialGate |  |
| def view wan        | Show WAN network settings             |  |
| def view management | Show managing items settings          |  |
| def view serial     | Show serial port settings             |  |
| def help            | Show command list and help            |  |

# **Network Commands**

Commands related to configuration of general network environment and network management are as follows.

| Command                                              | Default           | Description                                                   |
|------------------------------------------------------|-------------------|---------------------------------------------------------------|
| def mac<br><mac address=""></mac>                    | 00:05:f4:00:20:57 | Register SerialGate's MAC address                             |
| def line<br>[ip/dhcp]                                | Static IP         | IP obtaining method for SerialGate's network connection       |
|                                                      |                   | Display the current IP address                                |
| def ip                                               |                   | If line type is Static IP, manually enter an appropriate IP   |
| <ip address=""></ip>                                 | 192.168.0.223     | address.                                                      |
| VII / Nauress/                                       |                   | If line type is DHCP, it is not editable. Instead, current IP |
|                                                      |                   | address is shown.                                             |
|                                                      | 255.255.255.0     | Display the current subnet mask address                       |
| def mask                                             |                   | If line type is Static IP, manually enter an appropriate      |
| <subnet mask=""></subnet>                            |                   | subnet mask address.                                          |
| <subliet mask=""></subliet>                          |                   | If line type is DHCP, it is not editable. Instead, current    |
|                                                      |                   | subnet mask address is shown                                  |
| dof gotowov                                          | 192.168.0.1       | Display the current Gateway address                           |
| def gateway                                          |                   | If line type is Static IP, manually enter an appropriate      |
| <gateway< td=""><td>Gateway address.</td></gateway<> |                   | Gateway address.                                              |
| address>                                             |                   | If line type is DHCP, it is not editable. Instead, current    |

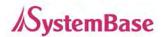

|                                             |              | Gateway address is shown                                   |
|---------------------------------------------|--------------|------------------------------------------------------------|
| def dns<br><ip address=""></ip>             | 168.126.63.1 | Set IP address of Domain Name Service                      |
|                                             |              | Configures IP of PC which Portview is installed            |
| def portviewip                              | 0.0.0.0      | If IP is set to 0.0.0.0, Portview feature is disabled.     |
| <ip address=""></ip>                        | 0.0.0.0      | (Please refer to Portview User Manual in SerialGate        |
|                                             |              | Utility & Documents CD for detailed information.)          |
| def portviewport<br><port number=""></port> | 4000         | Set the socket number of a PC which Portview is installed. |
| def ftp                                     | Frable       | Enable or disable FTP service.                             |
| [enable/ disable]                           | Enable       | If disabled, you cannot connect to SerialGate via FTP.     |
| def telnet                                  | Facilia      | Enable or disable Telnet service.                          |
| [enable/ disable]                           | Enable       | If disabled, you cannot connect to SerialGate via Telnet.  |
| def web                                     | Facilia      | Enable or disable Web service.                             |
| [enable/ disable]                           | Enable       | If disabled, you cannot connect to SerialGate via Web.     |
| def ssh                                     | Diaghla      | Enable or disable SSH service.                             |
| [enable/ disable]                           | Disable      | If enabled, you can connect to SerialGate via SSH.         |
| def ddns                                    | 202 22 447 4 | If you set DDNS server IP, DDNS service will be enable.    |
| [IP Address]                                | 203.32.117.1 | But if you set "0.0.0.0", this service will be disabled.   |
| def ddnsuser<br>[username]                  | serialgate   | Set username to access DDNS server.                        |
| def ddnspass<br>[password]                  | 99999999     | Set password to access DDNS server.                        |
| def name<br>[SerialGate<br>name]            | Product Name | Set the name of SerialGate. (Max 32 bytes)                 |
|                                             |              | Enable or disable SNMP(Simple Network Management           |
| def snmp                                    | Disable      | Protocol)                                                  |
| [enable/ disable]                           | Disable      | - MIB-II(RFC 1213): System, Interface, IP, ICMP, TCP,      |
|                                             |              | UDP - MIB-I (RFC 1317): Serial Interface                   |
| def v1readwrite                             |              | SNMP V1/2 Attributes can read and write by SNMP Agent.     |
| [enable, disable]                           | Disable      | In order to read attributes only, change the feature to    |
|                                             |              | "ReadOnly."                                                |

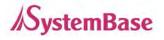

| _                                                            |                                                              |
|--------------------------------------------------------------|--------------------------------------------------------------|
|                                                              | In order to read and write attributes change the feature to  |
|                                                              | "ReadWrite."                                                 |
|                                                              | (Options : ReadOnly/ ReadWrite)                              |
| District                                                     | SNMP V3 Attributes can read and write by SNMP Agent.         |
|                                                              | In order to read attributes only change the feature to       |
|                                                              | "ReadOnly."                                                  |
| Disable                                                      | In order to read and write attributes change the feature to  |
|                                                              | "ReadWrite."                                                 |
|                                                              | (Options : ReadOnly/ ReadWrite)                              |
| serialgate                                                   | Configure the Username to use SNMP V3.                       |
|                                                              |                                                              |
| Configure the password to use SNMP V3.                       |                                                              |
| 0.0.0.0                                                      | Configure the server IP address which transmits the TRAP     |
|                                                              | information.                                                 |
| 162                                                          | Configure the server Port which transmits the TRAP           |
|                                                              | information.                                                 |
| Enable                                                       | If Enable is selected, inform the "System reset info".       |
|                                                              |                                                              |
| If Enable is selected, inform the "Serial Port opened info". |                                                              |
|                                                              |                                                              |
| Disable                                                      | If Enable is selected, inform the "Serial Port Closed info". |
|                                                              |                                                              |
|                                                              | none  0.0.0.0  162  Enable  Disable                          |

# **Serial Commands**

You can set the communication and operation environment for serial port. Please refer to Chapter 5 for details of each option.

| Commands            | Default | Description                                              |
|---------------------|---------|----------------------------------------------------------|
| def port x protocol |         |                                                          |
| [disable,           |         |                                                          |
| com_redirect,       | com     | Select the operation protocol to be used in serial port. |
| tcp_server,         |         |                                                          |
| Tcp_client,         |         |                                                          |

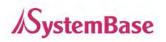

| Echo |
|------|
|      |
| nd   |
|      |
| СР   |
| ,    |
| j    |
|      |
|      |
|      |
|      |
|      |
|      |
|      |
|      |
|      |
|      |
|      |
|      |
|      |
|      |
|      |
|      |
|      |
| r    |

| Commands                     | Default | Description                                                    |  |  |  |  |  |
|------------------------------|---------|----------------------------------------------------------------|--|--|--|--|--|
| def port x signal            | doto    | Set the signal line checking method for the device to be       |  |  |  |  |  |
| [data/modem]                 | data    | connected to the given serial port.                            |  |  |  |  |  |
| def port x remote            | 0.000   | Set IP address of the server to be connected in TCP Client,    |  |  |  |  |  |
| <ip address=""></ip>         | 0.0.0.0 | UDP Client, Pair_Master mode.                                  |  |  |  |  |  |
| def port 1                   |         | Set the socket number to connect to when the Operation         |  |  |  |  |  |
| remoteport                   | 4000    | Mode is set to TCP Client or UDP Client or Pair_Master         |  |  |  |  |  |
| <socket number=""></socket>  |         | mode.                                                          |  |  |  |  |  |
|                              |         | After a certain amount of time passes without any              |  |  |  |  |  |
| def port x keepalive         | 0       | communication after the socket connection between the          |  |  |  |  |  |
| <0 ~ 65535>                  | 0       | given serial port and the server is established, automatically |  |  |  |  |  |
|                              |         | disconnect the socket connection.                              |  |  |  |  |  |
| def port x latency           | 0       | This needs to be set when consecutive data from the given      |  |  |  |  |  |
| <msec></msec>                | 0       | serial port needs to be transmitted to socket at once.         |  |  |  |  |  |
| def port x txtrigger         |         |                                                                |  |  |  |  |  |
| [ auto, 1, 2, 4, 8, 16,      |         | Set txtrigger of each port.                                    |  |  |  |  |  |
| 32, 64, 96, 128]             |         |                                                                |  |  |  |  |  |
| def port x rxtrigger         |         |                                                                |  |  |  |  |  |
| [ auto, 1, 2, 4, 8, 16,      |         | Set rxtrigger of each port.                                    |  |  |  |  |  |
| 32, 64, 96, 128]             |         |                                                                |  |  |  |  |  |
| def port x fifosize          |         | Cat filesing of each part                                      |  |  |  |  |  |
| <1 ~ 128>                    |         | Set fifosize of each port.                                     |  |  |  |  |  |
| def port x login             | Diaghla | When the Operation Mode is set to TCP Server, ask for the      |  |  |  |  |  |
| <enable disable=""></enable> | Disable | username and password when the client tries to connect.        |  |  |  |  |  |
| def port x loginname         | Nama    | When the Operation Mode is set to TCP Server, set the          |  |  |  |  |  |
| <username></username>        | None    | username to ask for(Max 8 bytes)                               |  |  |  |  |  |
| def port x loginpass         | None    | When the Operation Mode is set as TCP Server, set the          |  |  |  |  |  |
| <password></password>        | None    | password to ask for( Max 8 bytes)                              |  |  |  |  |  |
| def port x                   |         |                                                                |  |  |  |  |  |
| termination                  | Disable | Set termination for each port.                                 |  |  |  |  |  |
| <enable disable=""></enable> |         |                                                                |  |  |  |  |  |

# **Username/Password Commands**

Configure username and password for Web/Telnet/FTP.

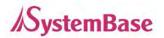

| Commands              | Default Descriptions |                                             |  |  |
|-----------------------|----------------------|---------------------------------------------|--|--|
| def username          | aarialgata           | Set username to use in Web, Telnet, or FTP. |  |  |
| <username></username> | serialgate           | 16 Characters at maximum.                   |  |  |
| def password          | 99999999             | Set password to use in Web, Telnet, or FTP. |  |  |
| <password></password> | 99999999             | 16 Characters at maximum.                   |  |  |

# **System Commands**

| Commands    | Descriptions                                                            |
|-------------|-------------------------------------------------------------------------|
| def default | Restore all settings to factory default. Requires reboot for changes to |
| dei deiault | take effect.                                                            |
| def apply   | Save and apply changed configuration settings.                          |
| Reboot      | Reboot Serialgate.                                                      |

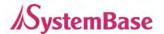

# Ch. 7 Configuration via LCD

This feature is only for SerialGate-1160 model. A user of SerialGate-1010/1020/1040/1080 does not need to read this chapter.

Through the LCD on the front panel, a user is able to test operation of each interface and configuration. By default, the LCD displays communication status of each port, and by operating the keys next to the LCD, the interface can be tested.

# **LCD** and Key Operation

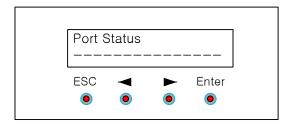

Graphic LCD is 16 Character \* 2 Line, and four keys are to configure the operating environment.

The function of each key is as follows.

| Key         | Function 1                | Function 2                                                 |  |  |  |  |  |  |
|-------------|---------------------------|------------------------------------------------------------|--|--|--|--|--|--|
| ESC         | Go to the top menu.       |                                                            |  |  |  |  |  |  |
| Enter       | Select the current value, | Select the current value, and then go to the next menu     |  |  |  |  |  |  |
|             | Dravious manu/item        | If the variable is numeric, it increases the value         |  |  |  |  |  |  |
|             | Previous menu/item        | Ex.) 192.168. <mark>0</mark> .111 → 192.168. <b>1</b> .111 |  |  |  |  |  |  |
| <b>&gt;</b> | Next menu/item            | If the variable is numeric, move to the next space         |  |  |  |  |  |  |
|             |                           | Ex.) 192.168. <mark>0</mark> .111 → 192.168.0. <b>1</b> 11 |  |  |  |  |  |  |

### Main Menu

Default screen of graphic LCD displays the status of each port.

Press ESC to go back to the main menu screen.

Main menu items are as follows.

**Network Setup**: Change the network configuration of device server.

**Port Setup** : Change the operating environment setting for each port.

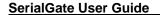

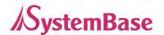

Status : Check the connection status of the port and device server's version information.

**System**: Perform firmware upgrade or reset, and initialization.

**Verification**: Verify each interface HW of device server.

# **Network Setup**

Change the network configuration of device server.

In order to select Network Setup, press 'ESC' on the panel until 'Main Menu' comes up, and if 'Main Manu' is displayed, press '<<' or '>>' until you see 'Network Setup'. Then, press 'Enter' to change the details.

At anytime 'ESC' is selected, it moves to the top menu and asks if a user wants to save the change in Flash memory in case of a change made.

For more details about each menu, please refer to Chapter 5 "Configuration via Web" and Chapter 6 "Configuration via Telnet."

Menu and selectable options are as follows.

| Menu             | Option                    | Default       | Description                                                                                                    |
|------------------|---------------------------|---------------|----------------------------------------------------------------------------------------------------|
| Network line     | Static IP, DCHP<br>Client | Static IP     | <<, >> : Select option  Enter : Save the current option, and go to the next menu.                                                          |
| IP Address       |                           | 192.168.0.223 | <<: Increase the value of the cursor                                                                                                    |
| Subnet Mask      |                           | 255.255.255.0 | position.                                                                                                    |
| Gateway          |                           | 192.168.0.254 | >>: Move cursor to the next space.  Enter: Save the current option, and go to the next menu.                                               |
| FTP Service      | Enable, Disable           | Enable        |                                                                                                    |
| Telnet Service   | Enable, Disable           | Enable        | <<, >> : Select option                                                                                                    |
| SSH Service      | Enable, Disable           | Disable       | Enter: Save the current option, and go to the next menu.                                                                                   |
| WEB Service      | Enable, Disable           | Enable        | . the next ment.                                                                                                    |
| PortView Address |                           | 0.0.0.0       | <<: Increase the value of the cursor position. >>: Move cursor to the next space. Enter: Save the current option, and go to the next menu. |

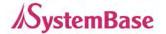

# **Port Setup**

Change the operating environment setting for each port.

In order to select Port Setup, press 'ESC' on the panel until 'Main Menu' comes up, and if 'Main Manu' is displayed, press '<<' or '>>' until you see 'Port Setup'. Then, press 'Enter' to change the details.

At anytime 'ESC' is selected, it moves to the top menu and asks if a user wants to save the change in Flash memory in case of a change made.

For more details about each menu, please refer to Chapter 5 "Configuration via Web" and Chapter 6 "Configuration via Telnet."

Menu and selectable options are as follows.

| Menu        | Option                                                                                                    | Default               | Description                                                                                                    |
|-------------|----------------------------------------------------------------------------------------------------|-----------------------|----------------------------------------------------------------------------------------------------|
| Protocol    | Disable Com_redirector TCP_Server TCP_Client TCP_Broadcast TCP_Multiplex UDP_Server UDP_Client Pair_Master Pair_Slave | Com_Redirector        | <<, >> : Select option  Enter: Save the current option, and go to the next menu.                                                           |
| Socket No.  | 4001 ~ 4016                                                                                                    | 4000 + Port<br>number | <<: Increase the value of the cursor position. >>: Move cursor to the next space. Enter: Save the current option, and go to the next menu. |
| Interface   | RS232,<br>RS422<br>RS485 (NE)<br>RS485(E)                                                                             | RS232                 | . <<, >> : Select option                                                                                                    |
| Device Type | Data Only,<br>Modem                                                                                                   | Data Only             | Enter: Save the current option, and go to the next menu.                                                                                   |
| BaudRate    | 150 ~ 921600 bps                                                                                                    | 9600                  |                                                                                                    |
| Parity      | None, Odd, Even                                                                                                    | None                  |                                                                                                    |
| Data Bits   | 5 ~ 8                                                                                                    | 8                     |                                                                                                    |

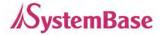

| Stop Bits    | 1, 2            | 1       |                                                                               |  |  |
|--------------|-----------------|---------|-------------------------------------------------------------------------------|--|--|
| Latency_time | 0 ~ 65535       | 0       | <<: Increase the value of the cursor                                          |  |  |
| Keepalive    | 0 ~ 65535       | 0       | position.                                                                     |  |  |
| Remote IP    |                 | 0.0.0.0 | >>: Move cursor to the next space.  Enter: Save the current option, and go to |  |  |
| Remote Port  |                 | 4000    | the next menu.                                                                |  |  |
|              |                 |         | <<, >> : Select option                                                        |  |  |
| Termination  | Enable, Disable | Disable | Enter: Save the current option, and go to                                     |  |  |
|              |                 |         | the next menu.                                                                |  |  |

## **Status**

Check the connection status of the port and device server's version information In order to select Status, press 'ESC' on the panel until 'Main Menu' comes up, and if 'Main Manu' is displayed, press '<<' or '>>' until you see 'Status'. Then, press 'Enter' to change the details. At anytime 'ESC' is selected, it moves to the top menu.

| Menu        | Display          | Description                                   |
|-------------|------------------|-----------------------------------------------|
|             |                  | B : Boot_loader Version                       |
| Version     | L10b, K10a, F10a | O : OS Version                                |
|             |                  | F : Firmware Version                          |
| Port Status |                  | If serial port is in communication, the port  |
|             |                  | number is displayed on the corresponding      |
|             |                  | space. Since it only shows one digit, it will |
|             |                  | only display the second digit for 10~16       |
|             |                  | port.                                         |

# **System**

Update device server firmware, initialize the system or command port reset.

In order to select System, press 'ESC' on the panel until 'Main Menu' comes up, and if 'Main Manu' is displayed, press '<<' or '>>' until you see 'System'. Then, press 'Enter' to change the details. At anytime 'ESC' is selected, it moves to the top menu.

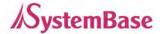

| Menu            | Option     | Default | Description                                   |                                                |                         |
|-----------------|------------|---------|-----------------------------------------------|------------------------------------------------|-------------------------|
| Port Reset      |            | Cancel  | Enter : If Cancel is s                        | <<, >> : Sel                                   | <<, >> : Select option. |
| Factory Default | 01)/       |         |                                               | Enter : If Cancel is selected, it moves to the |                         |
| Reboot System   | Cancel Yes |         | next menu. If Yes is selected, that action is |                                                |                         |
| Firmware Update |            |         | performed.                                    |                                                |                         |

#### **Port Reset**

If 'yes' is selected in Port Reset, LCD displays the port number from 1 to 16 as below, and the cursor is at the first one.

| Ро  | r | t | R | e s | е | t |   |   |   |   |   |   |   |   |
|-----|---|---|---|-----|---|---|---|---|---|---|---|---|---|---|
| 1 2 | 3 | 4 | 5 | 6   | 7 | 8 | 9 | 0 | 1 | 2 | 3 | 4 | 5 | 6 |

Move the cursor to the port to be reset using '<<', '>>' keys and press 'Enter'. Then, the corresponding port will be reset.

#### **Factory Default**

Cancel and Yes are selectable with '<<', '>>' keys. If a user selects 'Yes' and 'Enter' in turn, configuration resets to the factory default.

#### **Reboot System**

Cancel and Yes are selectable with '<<', '>>' keys. If a user selects 'Yes' and 'Enter' in turn, it prints out 'Now Rebooting' message and reboots the device server.

#### Firmware update

Update device server's firmware. (OS, Filesystem)

In order to perform this feature, TFTP server and firmware image files should be prepared in PC.

Cancel and Yes are selectable with '<<', '>>' keys. If a user selects 'Yes' and 'Enter' in turn, it starts device server firmware update.

First, register the name of firmware to be updated in PC. Firmware name by default is the filesystem firmware name showing on the display.

Firmware Name

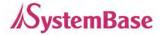

sg1161-fs-10a.bin

Using '>>' key, move the cursor to the string that a user would like to modify and change the value with '<<' key.

After registration of firmware name is complete, press 'Enter'. Then, a user can input the IP address of a PC that has TFTP server.

TFTP IP Address
192.168.000.039

Default IP address is 192.168.0.39, and using '>>' key, a user can move the cursor to the IP address value to be changed. Using '<<' key, a user can change the value.

After changing the IP address, if a user selects 'Enter', device server connects to the TFTP address, downloads the firmware file, and starts updating. If the update fails, it prints out 'Download Failed' message. In this case, a user has to make sure if the registered firmware image's name and TFTP server's IP address are correct. Also, check if TFTP server is running and there is a firmware in PC. If the update is successfully complete, reset the device server power and operate it in a new firmware.

### **Verification**

It verifies each interface HW of a device server.

In order to select System, press 'ESC' on the panel until 'Main Menu' comes up, and if 'Main Manu' is displayed, press '<<' or '>>' until you see 'Verification'. Then, press 'Enter' to change the details.

At anytime 'ESC' is selected, it moves to the top menu.

(\*) When a user performs this test, all the program running in a device server stops. So, a user must restart the device server after the test.

| Menu            | Option     | Default | Description                                     |
|-----------------|------------|---------|-------------------------------------------------|
| RS232(Loopback) | Cancel Yes | Cancel  | <<, >> : Select option.                         |
| RS232(Signal)   | Cancer res |         | Enter: If Cancel selected, go to the next menu. |

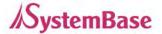

| RS422(Loopback)  |
|------------------|
| RS485(Loopback)  |
| Testing WAN Port |
| Testing LAN Port |
| Testing MMC      |
| Testing Reset    |
| Testing Console  |
| Testing RTC      |

#### RS232 (Loopback)

Change all the serial ports of a device server to RS232, and conduct a Loopback test.

RS232 Loopback connector must be connected to all the serial ports for the test.

If a user selects 'yes' option, it starts Loopback test and prints out the result on LCD.

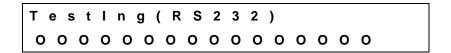

If there is nothing wrong, it displays 'O' or 'X' otherwise.

#### RS232 (Seinal)

Change all the serial ports of a device server to RS232, and conduct a serial signal test.

RS232 Loopback connector must be connected to all the serial ports for the test.

If a user selects 'yes' option, it starts serial signal test and prints out the result on LCD.

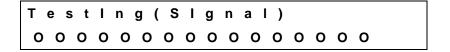

If there is nothing wrong, it displays 'O' or 'X' otherwise.

#### RS422 (Loopback)

Change all the serial ports of a device server to RS422, and conduct a Loopback test.

RS422 Loopback connector must be connected to all the serial ports for the test.

If a user selects 'yes' option, it starts Loopback test and prints out the result on LCD.

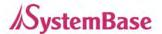

T e s t I n g ( R S 4 2 2 )
O O O O O O O O O O O O O

If there is nothing wrong, it displays 'O' or 'X' otherwise.

#### RS485 (Loopback)

Change all the serial ports of a device server to RS485, and conduct a Loopback test.

No additional loopback connector is required for RS485 since RS485 supports self Loopback.

If a user selects 'yes' option, it starts Loopback test and prints out the result on LCD.

T e s t l n g ( R S 4 8 5 )
O O O O O O O O O O O O O

If there is nothing wrong, it displays 'O' or 'X' otherwise.

#### **Testing WAN Port**

Test WAN port of a device server.

For the test, WAN port must be connected to network, and there should be a PC with the IP address, '192.168.0.1' for the Ping test on network.

If a user selects 'yes' option, it tries Ping to '192.168.0.1', and prints out the result on LCD.

Testing WAN Port OK!

If there is nothing wrong, it shows OK! or 'Failed!' otherwise.

#### **Testing LAN Port**

Test LAN port of a device server.

For the test, LAN port must be connected to network, and there should be a PC with the IP address, '192.168.0.1' for the Ping test on network.

If a user selects 'yes' option, it tries Ping to '192.168.0.1', and prints out the result on LCD.

Testing LAN Port OK!

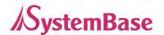

If there is nothing wrong, it shows OK! or 'Failed!' otherwise.

#### **Testing MMC**

It tests whether memory card of a device server can read and write.

For the test, SD card must be inserted to the device server.

If a user selects 'yes' option, it reads and writes the data on SD card, and prints out the result on LCD.

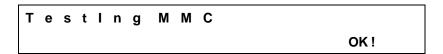

If there is nothing wrong, it shows OK!' or 'Failed!' otherwise.

#### **Testing Reset**

It tests whether 'Reset' button of a device server works.

If a user selects 'yes' option, it waits for 'Reset' key to be pressed for approximately 6 seconds.

If 'Reset' is pressed or 6 seconds passed, it shows the result on LCD.

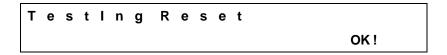

If there is nothing wrong, it shows OK! or 'Failed!' otherwise.

#### **Testing Console**

It tests whether console port of a device server works.

For the test, DB9 Loopback connector should be conned to all the console ports.

If a user selects 'yes' option, it starts Loopback test, and prints out the result on LCD.

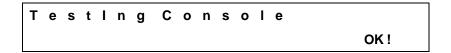

If there is nothing wrong, it shows OK! or 'Failed!' otherwise.

#### **Testing RTC**

It tests RTC interface working as a clock for the device.

If a user selects 'yes' option, it sets time up on RTC and prints out the result on LCD.

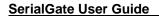

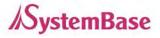

After the test, a user should reset the time and date.

| T | е | s | t | I | n | g | R | Т | С |  |  |   |     |  |
|---|---|---|---|---|---|---|---|---|---|--|--|---|-----|--|
|   |   |   |   |   |   |   |   |   |   |  |  | 0 | K ! |  |

If there is nothing wrong, it shows OK! or 'Failed!' otherwise.

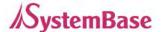

# Ch. 8 Application

SerialGate can be used in many practical applications in various fields. Here we present some of them.

### **Com Port Redirector**

With COM Port Redirection, a user can use serial port connected to SerialGate on the network as if it is a serial port on PC.

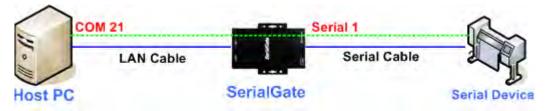

Install Com Port Redirector and set the following steps. (For installation, please refer to Com Port Redirector manual enclosed in CD.

In the picture below, IP address of SerialGate is 192.168.0.247, and the first serial port is being used. A user can open Com 21 and use serial device connected to SerialGate.

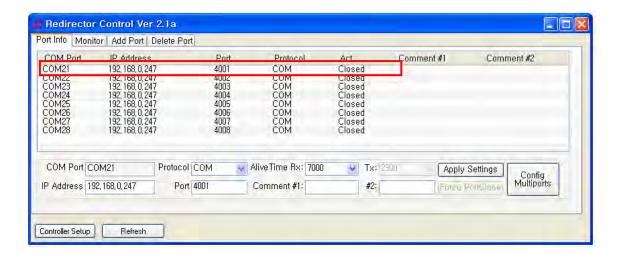

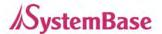

In order to correspond to the Redirector setting of PC, change the setting in the first serial port of SerialGate

as
follows.

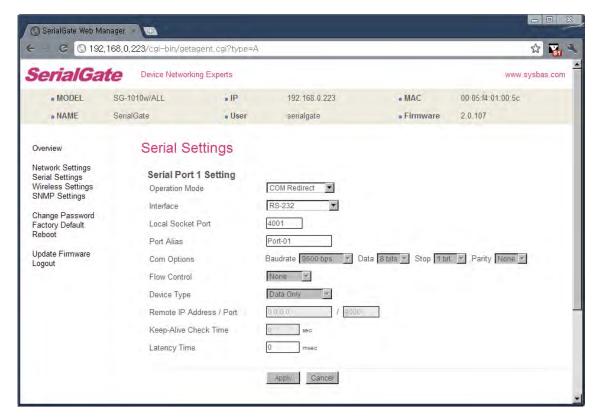

# TCP\_Server (TCP/IP connection from PC to SerialGate)

In PC's socket program, connect the first serial port of SerialGate.

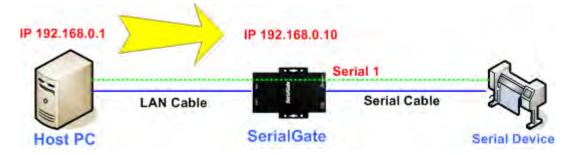

Since socket number for the first port of SerialGate is default 4001, try to connect to SerialGate's IP address and socket number 4001 when connecting from a PC to SerialGate.

As shown below, change the Operation Mode to TCP\_Server and confirm the socket number waiting for connection.

Check the communication speed of a serial device to be connected to serial port, and set it to Com Specification.

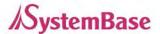

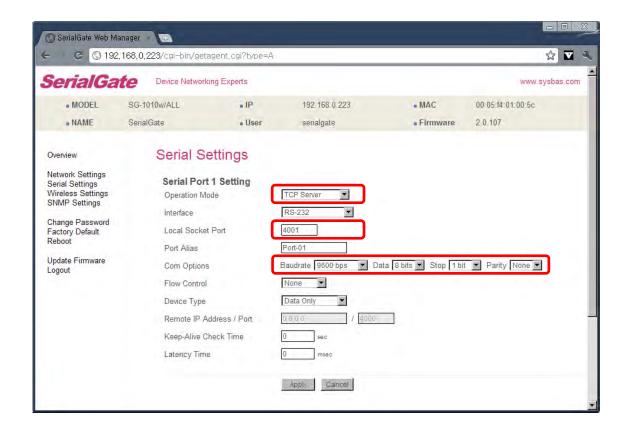

# TCP\_Client (TCP/IP Connection: SerialGate → PC)

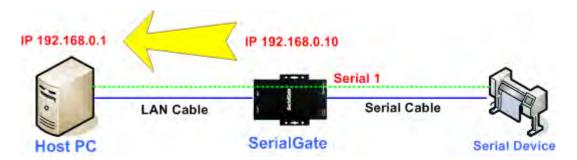

Since it is a connection from SerialGate to a PC, change the Operation Mode to TCP\_Client and register PC's IP address and socket number to be connected.

Check the communication speed of a serial device to be connected to serial port, and set it to Com Specification.

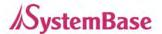

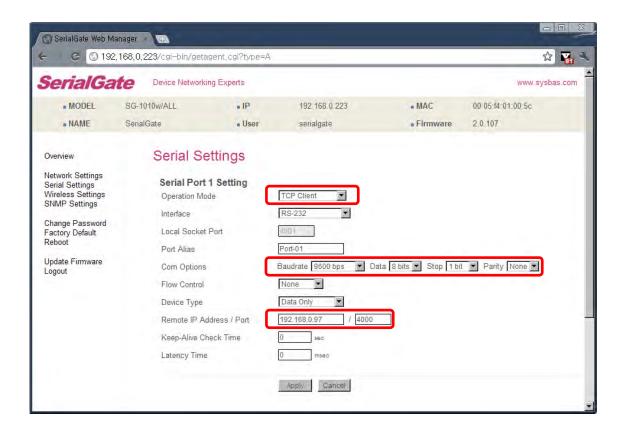

# Pair (Serial Line To Serial Line)

This structure is mainly used when the cable length between PC and serial device is short so a user needs to extend the communication distance. This approach consists of two SerialGates connected in Pair.

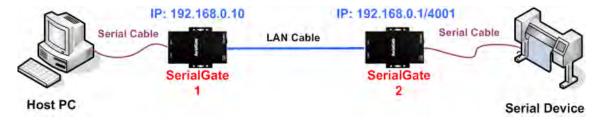

#### Setting for SerialGate 1

In order to perform Master features, change Operation Mode to Pari\_Master. Check the communication speed of a PC and set it in Com Specification, and also register Slave SerialGate's IP address and port number in Remort IP/Port.

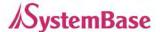

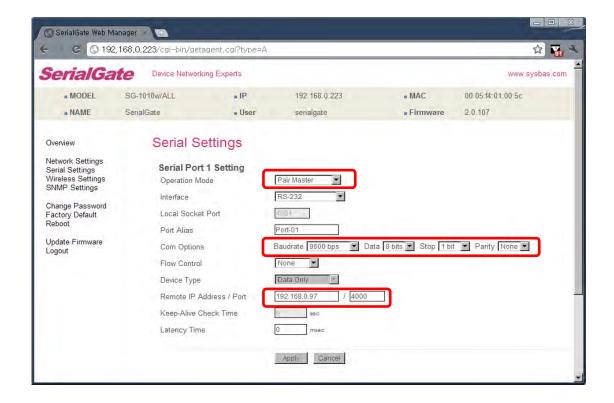

**Setting for SerialGate 2** In order to wait for Master connection, set Operation Mode to Pari\_Slave and register the socket number to be connected in Local Socket Port.

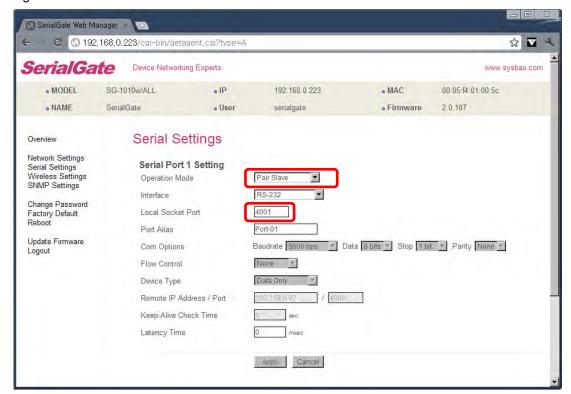

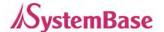

# Ch. 9 Appendix

## **Troubleshooting**

This section describes procedures for troubleshooting problems you may encounter with SerialGate.

#### **Troubleshooting Installation Problems**

If you cannot access the connected serial device via SerialGate, first check the network connection and cabling.

- Check the physical cabling to ensure all cables are plugged in (Ethernet and DB-9 se rial cable)
- If the appropriate LEDs are not illuminated, then there is probably a bad 10baseT or 100baseTX cable, or the hub port is bad. If possible, try a different cable and hub p ort, or try connecting a different device to the cable.
- Verify that you are using the correct values for both IP Address and Port Number.
- If you are using a hub, verify that the hub port is operating correctly by trying Serial Gate on a different port.

#### **Troubleshooting Network Configuration Problems**

- If you are using TCP/IP, make sure that your computer and SerialGate are on the same IP segment or can reach each other with a PING command from the host. The IP address you assign to SerialGate must be on the same logical network as your host computers (e.g., if your computer has an IP address of 192.189.207.3 and the subnet mask of 255.255.255.0, SerialGate should have an IP address of 192.189.207.x, where x is an integer between 1 and 254), or you must properly configure your route raddress to work with SerialGate.
- If your Device Server is set to Auto or DHCP for obtaining an IP Address, it is possible that SerialGate's IP address can change. Either configure your DHCP server to give SerialGate a permanent lease, or configure SerialGate to be on a STATIC IP address outside the scope of the DHCP addresses.

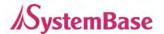

- The problem may be the result of mismatched or duplicate IP addresses. Verify that the IP address is correctly loaded into SerialGate (via the displayed or printed configuration information or through the remote console), and make sure that no other nodes on the network have this address (duplicate addresses are the biggest cause of TCP/IP connectivity problems). If the IP address is not correct, then check whether the loading procedure was properly executed.
- Also verify that the host computer and SerialGate are using the same subnet masks(f or example, if SerialGate has a subnet mask of 255.255.255.0, the host must have the same subnet mask) or that the router is properly configured to pass data between the two devices.
- If the wrong IP address is loaded, check your network for DHCP server, and make s ure that the server is not set up to load wrong IP addresses into SerialGate.

#### **Troubleshooting Windows Problems**

- If you are having trouble accessing the connected serial device through Windows, ensure you can ping SerialGate using the command PING x.x.x.x, where x.x.x.x is the IP address of SerialGate. If you cannot ping SerialGate, you will not be able to access the serial device.
- If you are running COM port redirector and the software reports an error, verify that the correct virtual COM port is being used when the application runs. Verify that your application's COM port settings have been changed to use the virtual COM ports.

## Firmware Update using FTP

A user can upload firmware using web browser, FTP, and etc.

- Connect to SerialGate with FTP, using correct username and password. (Default: serialgate, 99999999)
- Issue a command 'bi' for binary file transfer mode. Optionally use 'hash' to see the data transfer mark.
- 3) Issue 'put' command to upload the firmware file.
- 4) After getting a 'Transfer complete' message, issue a command 'bye' to disconnect. Now we are ready to update the firmware.

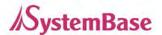

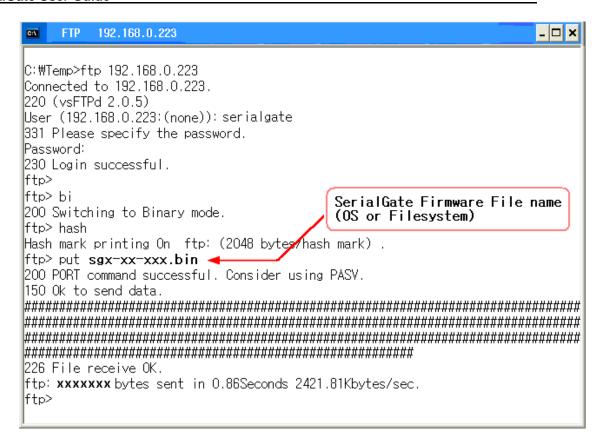

- 5) Connect to SerialGate via Telnet, using correct username and password. (Default: eddy, 99999999)
- 6) After the login, you are already at the default directory where the firmware resides. Update can start right away.
- 7) Issue a command 'ls' to make sure firmware files are both successfully uploaded.
- 8) Use 'upgrade' command to write this file into SerialGate's Flash memory. Upgrade application automatically detects whether the given firmware is kernel or file system.
- 9) Usage: Upgrade <firmware name> (Filename is case-sensitive.)
- 10) Make sure 'Flash Write OK' and 'Flash Verify OK' messages are displayed.
- 11) Enter 'reboot' to restart SerialGate. Now SerialGate will run with the new firmware.

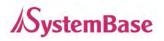

| Telnet 192.168.0.223                                                                                       |   | × |
|----------------------------------------------------------------------------------------------------|---|---|
| SerialGate login: serialgate Password: # # upgrade sgx-xx-xxx.bin                                          |   | • |
| FileSystem Erase 2280375 Bytes, info.erasesize = 528 (MTD4) FileSystem Write 2280375 Bytes, sgx-xx-xxx.bin |   |   |
| (Flash Write OK)                                                                                           |   |   |
|                                                                                                    |   |   |
|                                                                                                    |   |   |
|                                                                                                    |   |   |
|                                                                                                    |   |   |
|                                                                                                    |   |   |
|                                                                                                    |   |   |
|                                                                                                    |   |   |
|                                                                                                    | , |   |
|                                                                                                    |   |   |
|                                                                                                    |   |   |
| (Flash Verify OK)<br>Update Complete                                                                       |   |   |
| #                                                                                                    |   | • |

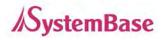

# **Product Specification**

### Communication

| rialGate-1010      |                                                                                                    |  |  |
|--------------------|----------------------------------------------------------------------------------------------------|--|--|
| rialGate-1010/ALL  |                                                                                                    |  |  |
| rialGate-1010w/ALL | 10/100Mbps RJ-45 Port * 1EA                                                                                                    |  |  |
| rialGate-1020      | TO TOURISPS INS-40 FOR TEA                                                                                                    |  |  |
| rialGate-1020/ALL  |                                                                                                    |  |  |
| rialGate-1020w/ALL |                                                                                                    |  |  |
| rialGate-1040      |                                                                                                    |  |  |
| rialGate-1080      | 10/100Mbps RJ-45 Port * 2EA                                                                                                    |  |  |
| rialGate-1160      |                                                                                                    |  |  |
| tic IP, DHCP IP    |                                                                                                    |  |  |
| rialGate-1010      | 1 Port ( RS232 or COMBO(RS422/RS485) )                                                                                                    |  |  |
| rialGate-1010/ALL  | 1 Port ( RS232/RS422/RS485 )                                                                                                    |  |  |
| rialGate-1010w/ALL | 1 Port ( RS232/RS422/RS485 )                                                                                                    |  |  |
| rialGate-1020      | 2 Ports ( RS232 or COMBO(RS422/RS485) )                                                                                                    |  |  |
| rialGate-1020/ALL  | 2 Ports ( RS232/RS422/RS485 )                                                                                                    |  |  |
| rialGate-1020w/ALL | 2 Ports( RS232/RS422/RS485 )                                                                                                    |  |  |
| rialGate-1040      | 4 Ports ( RS232 or COMBO(RS422/RS485) )                                                                                                    |  |  |
| rialGate-1080      | 8 Ports ( RS232 or COMBO(RS422/RS485) )                                                                                                    |  |  |
| rialGate-1160      | 16 Ports ( RS232/RS422/RS485 )                                                                                                    |  |  |
|                    |                                                                                                    |  |  |
|                    | ialGate-1010/ALL ialGate-1020 ialGate-1020/ALL ialGate-1020w/ALL ialGate-1040 ialGate-1080 ialGate-1160 ialGate-1010 ialGate-1010/ALL ialGate-1020w/ALL ialGate-1020w/ALL ialGate-1020 ialGate-1020w/ALL ialGate-1020w/ALL ialGate-1020w/ALL ialGate-1040 ialGate-1040 ialGate-1080 |  |  |

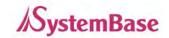

### <u>Hardware</u>

|              | SerialGate-Series                    | 400Mhz                                 |  |  |  |
|--------------|--------------------------------------|----------------------------------------|--|--|--|
| Process      | SerialGate-1010,SerialGate-1020 only | 210Mhz                                 |  |  |  |
| Flash Memory | 8MByte (SerialGate-1010: 4MByte)     |                                        |  |  |  |
| SDRAM        | 32MByte                              |                                        |  |  |  |
|              | SerialGate-1010                      | DC 0 201/ Adapter/Terreinal Black      |  |  |  |
|              | SerialGate-1020                      | DC 9 ~ 30V Adapter(Terminal Block)     |  |  |  |
|              | SerialGate-1010(W)/ALL               | DC 12V Adamtor/Torresinal Dlady        |  |  |  |
| Power        | SerialGate-1020(W)/ALL               | DC 12V Adapter(Terminal Block)         |  |  |  |
|              | SerialGate-1040                      | AC : 100 - 245 \/AC/Fron \/alt\        |  |  |  |
|              | SerialGate-1080                      | AC: 100 ~ 245 VAC(Free Volt)           |  |  |  |
|              | SerialGate-1160                      | DC : DC 12V Adapter(Terminal Block)    |  |  |  |
|              | SerialGate-1010                      | 71.9(W)*107.5(L)*25.2(H)mm             |  |  |  |
|              | SerialGate-1020                      | 71.9(W) 107.3(L) 23.2(H)HHH            |  |  |  |
|              | SerialGate-1010(W)/ALL               | 65(W)*79.5(L)*24.3(H)mm                |  |  |  |
| Size         | SerialGate-1020(W)/ALL               | 80.9(W)*110.5(L)*24.3(H)mm             |  |  |  |
|              | SerialGate-1040                      | 240(W) * 150(L)* 50(H)mm               |  |  |  |
|              | SerialGate-1080                      | 240(VV) 130(L) 30(H)HHH                |  |  |  |
|              | SerialGate-1160                      | 430(W) * 193(L)* 45(H)mm               |  |  |  |
|              | SerialGate-1010                      | 125 g                                  |  |  |  |
|              | SerialGate-1020                      | 135 g                                  |  |  |  |
|              | SerialGate-1010(W)/ALL               | 180 g (Antenna included, Antenna: 15g) |  |  |  |
| Weight       | SerialGate-1020(W)/ALL               | 256 g (Antenna included Antenna: 15g)  |  |  |  |
|              | SerialGate-1040                      | 1,180 g                                |  |  |  |
|              | SerialGate-1080                      | 1,215 g                                |  |  |  |
|              | SerialGate-1160                      | 2,480 g                                |  |  |  |
|              | SerialGate-1010                      |                                        |  |  |  |
|              | SerialGate-1020                      | -40°C ~ 85°C                           |  |  |  |
|              | SerialGate-1010/ALL                  | -40 C ~ 65 C                           |  |  |  |
| Operation    | SerialGate-1020/ALL                  |                                        |  |  |  |
| Temperature  |                                      | -10°C ~ 70°C                           |  |  |  |
|              | SerialGate-1010W/ALL                 |                                        |  |  |  |
|              | SerialGate-1020W/ALL                 |                                        |  |  |  |
|              | SerialGate-1040                      | 0°C ~ 50°C                             |  |  |  |
|              | 3e11a1Uale-1U4U                      | 0 0 ~ 30 0                             |  |  |  |

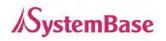

|                    | SerialGate-1080            |                                         |  |  |
|--------------------|----------------------------|-----------------------------------------|--|--|
|                    | SerialGate-1160            |                                         |  |  |
|                    | SerialGate-1010            | TX, RX, DTR, DSR, CTS, RTS, DCD         |  |  |
|                    | 6 1 6 1 1000               | Port 1: TX, RX, DTR, DSR, RTS, CTS, DCD |  |  |
|                    | SerialGate-1020            | Port 2: TX, RX, RTS, CTS                |  |  |
|                    | SerialGate-1010(W)/ALL     | TX, RX, DTR, DSR, CTS, RTS, DCD         |  |  |
| Serial Port Signal | S 1 IS 1 40000111          | Port 1: TX, RX, DTR, DSR, RTS, CTS, DCD |  |  |
|                    | SerialGate-1020(W)/ALL     | Port 2: TX, RX, RTS, CTS                |  |  |
|                    | SerialGate-1040            |                                         |  |  |
|                    | SerialGate-1080            | TX, RX, DTR, DSR, CTS, RTS, DCD         |  |  |
|                    | SerialGate-1160            |                                         |  |  |
| Humidity           | Max 95% R.H                |                                         |  |  |
| LED                | Power ,Serial ,Ready, Link |                                         |  |  |
| Serial Port        | 4517/500 0                 |                                         |  |  |
| Protection         | ± 15kV ESD Protection      |                                         |  |  |
|                    | SerialGate-1040            |                                         |  |  |
| SD/MMC CARD        | SerialGate-1080            | SD Support(Max 32GB)                    |  |  |
|                    | SerialGate-1160            |                                         |  |  |

### Reset Button

| Feature         | Action                     | Result                       |
|-----------------|----------------------------|------------------------------|
| Warm Booting    | Press for less than 3 sec. | SerialGate reboots           |
| Factory Default | Press for more than 3 sec. | Restores the default setting |

### Software

| Protocol        | TCP, UDP, Telnet, ICMP, DHCP, TFTP, HTTP, SNMP 1/2/3, SSH, SSL |  |  |  |  |
|-----------------|----------------------------------------------------------------|--|--|--|--|
| Management Tool | Portview                                                       |  |  |  |  |
| Configuration   | Telnet, Web                                                    |  |  |  |  |

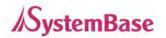

### **Ordering Information**

| SerialGate-1010 (RS232) | 1 x Serial Port (RS232 only)                    |
|-------------------------|-------------------------------------------------|
| SerialGate-1010 (Combo) | 1 x Serial Port (RS422/RS485 selectable)        |
| SerialGate-1010/ALL     | 1 x Serial Port (RS232/RS422/RS485 selectable)  |
| SerialGate-1010w/ALL    | 1 x Serial Port (RS232/RS422/RS485 selectable)  |
| SerialGate-1020 (RS232) | 2 x Serial Port (RS232 only)                    |
| SerialGate-1020 (Combo) | 2 x Serial Port (RS422/RS485 selectable)        |
| SerialGate-1020/ALL     | 2 x Serial Port (RS232/RS422/RS485 selectable)  |
| SerialGate-1020w/ALL    | 2 x Serial Port (RS232/RS422/RS485 selectable)  |
| SerialGate-1040 (RS232) | 4 x Serial Port (RS232 only)                    |
| SerialGate-1040 (Combo) | 4 x Serial Port (RS422/RS485 selectable)        |
| SerialGate-1080 (RS232) | 8 x Serial Port (RS232 only)                    |
| SerialGate-1080 (Combo) | 8 x Serial Port (RS422/RS485 selectable)        |
| SerialGate-1160 (All)   | 16 x Serial Port (RS232/RS422/RS485 selectable) |